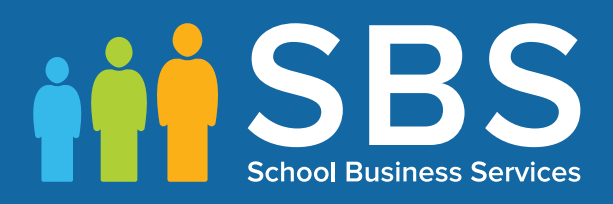

## Applicable to 7.180 onwards

## Preparing for the School Census Summer 2018 Return

English Secondary/Middle deemed Secondary, All-Through (Secondary phase) schools and Pupil Referral Units (Secondary phase)

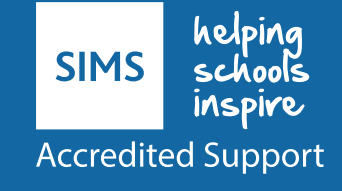

## **School Census Summer 2018 Preparation Check List**

Use this check list to tick off each of the completed preparation tasks.

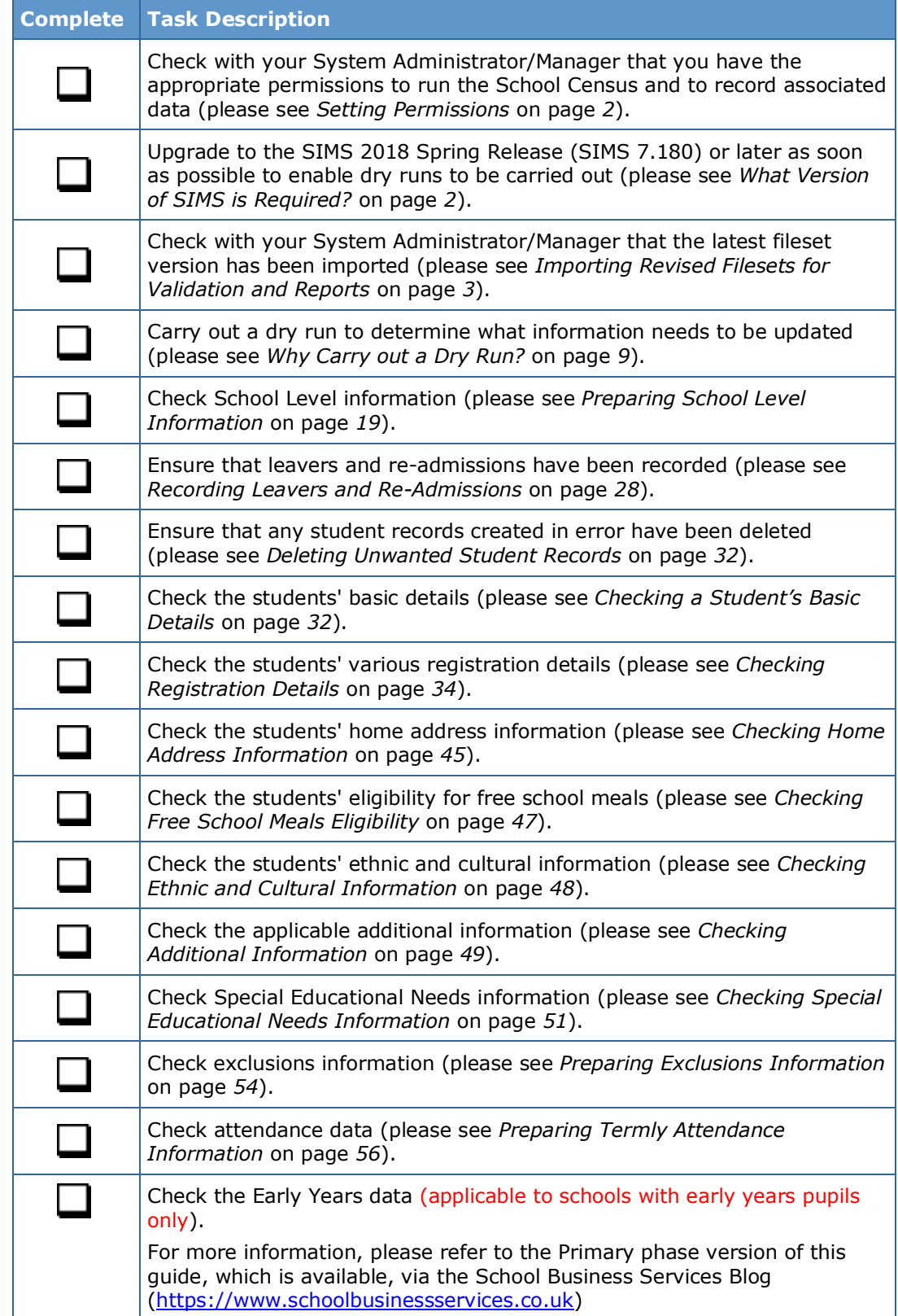

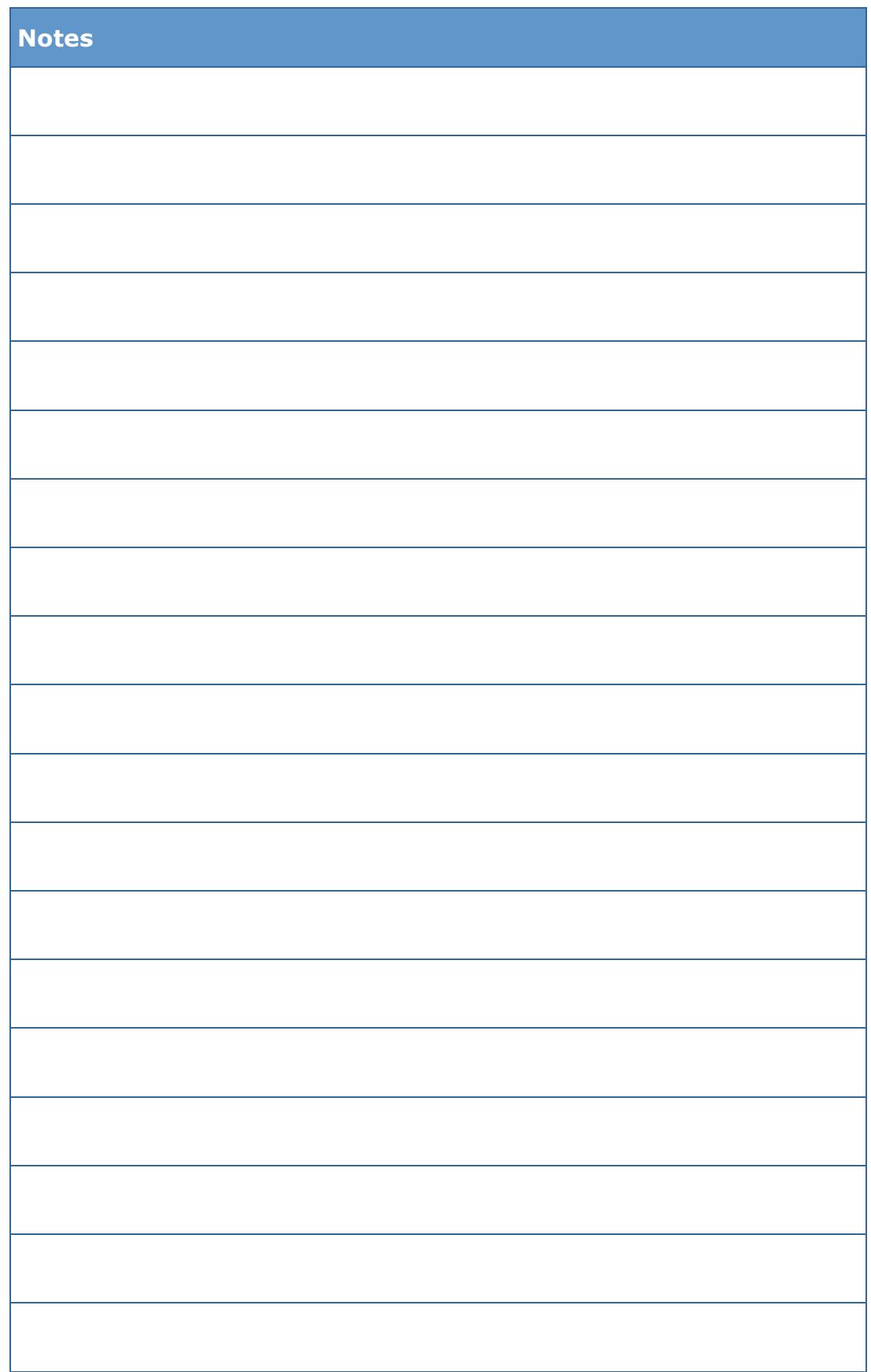

# *C|***Contents**

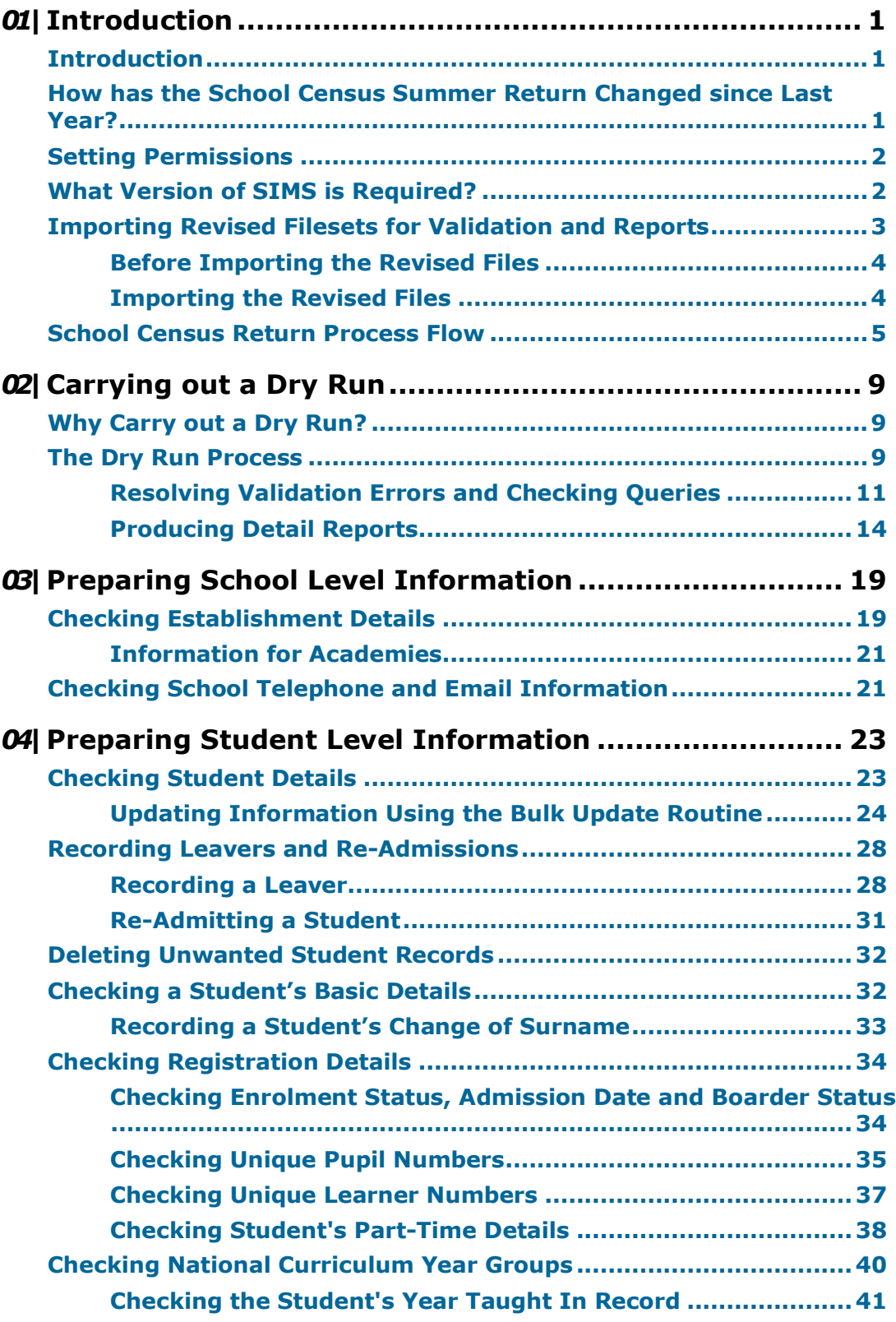

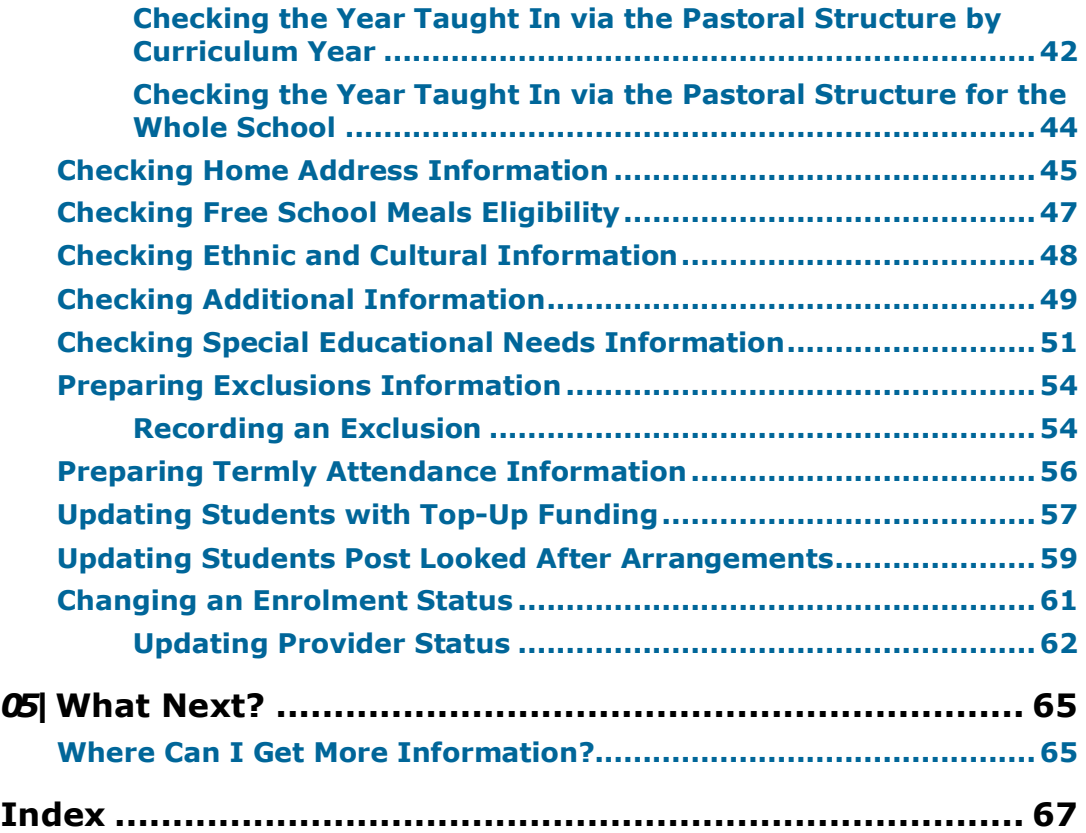

## *01|***Introduction**

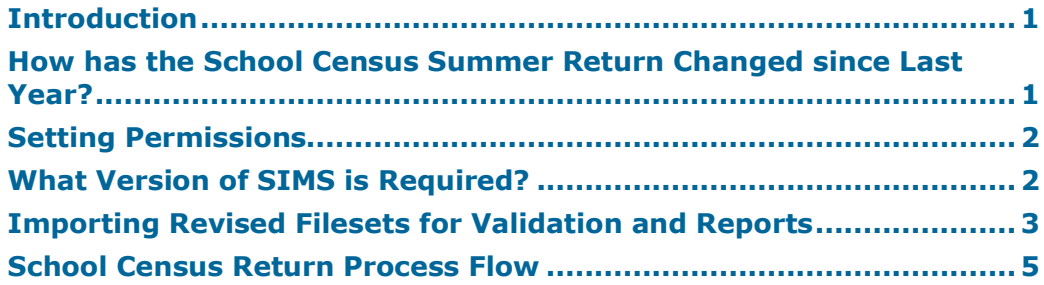

## **Introduction**

This preparation guide has been produced to help you to identify the most common tasks that need to be carried out before running the School Census Summer 2018 Return.

The information in this guide applies to all LA maintained Secondary schools, Middle deemed Secondary schools, All-Through schools (secondary phase) and Pupil Referral Units (secondary phase). It also applies to Academies that cover the Secondary school phase and City Technology Colleges (CTCs).

Where the information relates to a specific school phase, it is indicated in red, e.g. Applicable to Middle deemed Secondary schools only.

*NOTE: The content of the graphics (dates, names, etc.) are examples only of what you might expect to see when using SIMS to prepare for the forthcoming School Census Return.*

## **How has the School Census Summer Return Changed since Last Year?**

Changes to the return include the following:

#### **School Census Summer 2018 Key Dates**

Census date 17/05/2018 Attendance collected from 01/01/2018 to 01/04/2018 Exclusions collected from 01/09/2017 to 31/12/2017 Free School Meal Eligibility collected from 19/01/2018 to 17/05/2018 Learner Support collected from 01/08/2017 to 17/05/2018.

## **Unique Reference Number**

#### **Routines | Statutory Returns | School Census**

The school's Unique Reference Number (**URN**) is now displayed in the **School Information** panel.

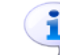

**More Information:**

*Checking Establishment Details* on page *19*

#### **Changing the Provider Status**

#### Applicable to Pupil Referral Units only

#### **Tools | Statutory Return Tools | Update Provider Status**

Any changes made to the provider status on the School Census **Update Provider Status** page now updates the student **Enrolment Status** automatically.

**More Information:**

*Updating Provider Status* on page *62*

## **Setting Permissions**

The following permissions are applicable to users who deal with returns.

#### **Producing the Return**

To produce the return, you must be a member of the Returns Manager user group in System Manager.

#### **Editing and Preparing Data**

Users who edit and prepare data must have permissions to access additional areas of SIMS, e.g. student details, school details, etc. These users must be a member of any of the following user groups in System Manager:

- Administration Assistant
- Admissions Officer
- School Administrator.

#### **Importing Revised Files**

The Import Fileset functionality enables updates to the Validation Errors Summary and the Summary report (derived from files supplied by the Statutory Body), and detail reports (provided by SIMS), to be imported into SIMS between SIMS releases.

To use the Import Fileset functionality (via **Tools | Setups | Import**  Fileset), you must be a member of any of the following user groups in System Manager:

- Returns Manager
- System Manager.

## **What Version of SIMS is Required?**

To run the return, you must have the SIMS 2018 Spring Release (7.180) or later installed.

To check which version of SIMS is installed, open SIMS and then select **Help | About SIMS**. A dialog similar to the one shown in the following graphic is displayed.

The version should read 7.180 or later.

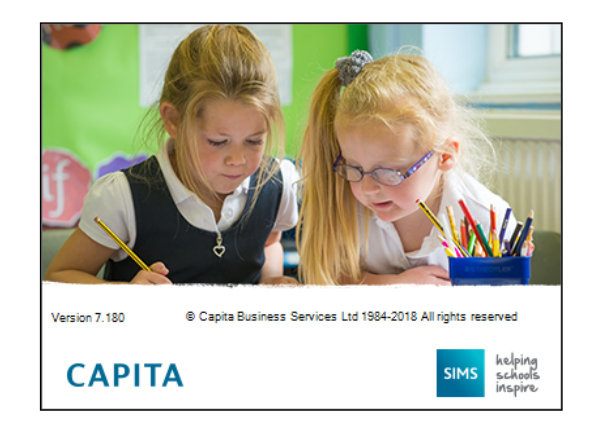

## **Importing Revised Filesets for Validation and Reports**

#### Applicable to the Personnel Officer, Returns Manager and System Manager

The Validation Errors Summary and the Summary report are derived from files supplied by the Statutory Body. In addition, SIMS provides detail reports to enable the checking of data used to generate the return. These report files are initially installed automatically during the SIMS release upgrade.

Occasionally, additions or corrections are made to these files, after a SIMS release, which are required for the forthcoming return. The Import Fileset functionality is provided to enable these files to be imported into SIMS (between releases) by the Personnel Officer, Returns Manager or System Manager.

Revised files can be:

downloaded from the School Business Services Blog (https://www.schoolbusinessservices.co.uk/blog) to a folder of your choice.

The files available for download from My Account are zipped. Once the ZIP file is downloaded it should be unzipped to a folder of your choice. The Import Fileset routine can then be run by a user at the school who has the appropriate permissions.

*IMPORTANT NOTE: Ensure that the Document Management Server (DMS) is configured correctly before attempting to import the files.*

authorised and deployed to schools via SOLUS3. The Import Fileset routine can then be run by a user at the school who has the appropriate permissions.

*IMPORTANT NOTE: In SOLUS3, administrators must ensure that the SIMS user details (SIMS username and password) and SIMS database are set up in Targets.*

*TIP: To check which version of the fileset is currently in use, select Routines | Statutory Returns | School Census to display the Census Return browser. The Validation Fileset ID is displayed in the browser header.* 

#### **Before Importing the Revised Files**

To enable the file(s) to be imported successfully, ensure that the DMS is configured correctly. This is achieved via **Tools | Setups | Document Management Server**. Click the **Test server connection** button to check if the specified DMS is available for use and functioning correctly.

If the connection is unsuccessful, check the following details:

- The **Protocol** field defaults to **http** and should not be edited.
- The **Computer name** should be the name/number of the PC on which the DMS is installed.
- The **Port** number is usually 8080. The number must be between 0 and 65535.
- The **Active** check box must be selected, indicating that the server is in use.

Click the **Test server connection** button again. If the DMS is now working correctly, click the **Save** button.

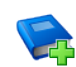

#### **Additional Resources:**

*Setting up and Administering SIMS* handbook

### **Importing the Revised Files**

1. In SIMS, select **Tools | Setups | Import Fileset** to display the **Import Fileset** page, where the current fileset number is displayed.

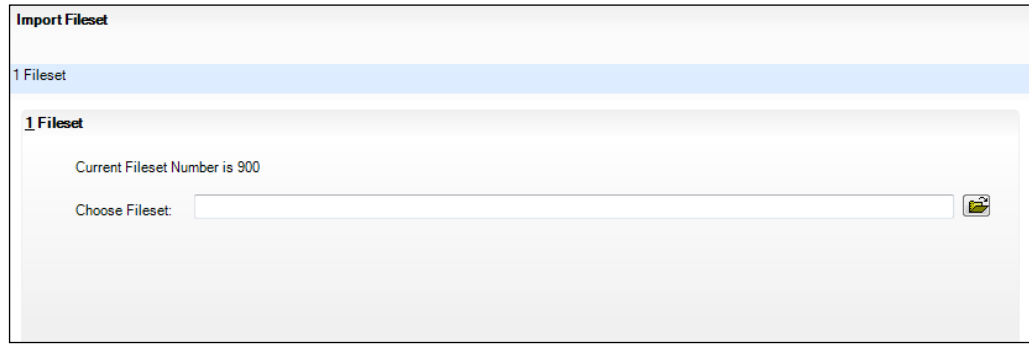

- 2. Click the **Browse** button to display the **Open** dialog.
- 3. Navigate to the location of the downloaded fileset. The file name is made up of the following data fields: <Fileset Number>-StatutoryReturns-<Term and

Year> Fileset.mfs.

*IMPORTANT NOTE: If more than one MFS file is displayed in the Open dialog, care should be taken to select the correct file.*

- 4. Highlight the file then click the **Open** button. Alternatively, double-click the required MFS file to return to the **Import Fileset** page.
- *4 Preparing for the School Census Summer 2018 Return (English Secondary/Middle deemed Secondary, All-Through (Secondary phase) schools and Pupil Referral Units (Secondary phase)) preparation guide, applicable to 7.180 onwards*

*NOTE: The following graphics show example data only.*

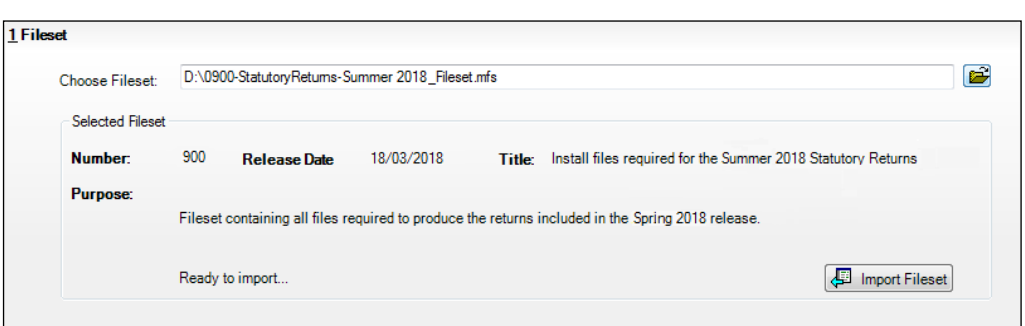

Details of the selected fileset are displayed, including the version **Number**  of the fileset, the **Release Date** and the fileset description (**Title**).

5. Click the **Import Fileset** button to import the fileset into the DMS.

When the import process is finished, **Import successful** is displayed at the bottom left-hand side of the **Fileset** panel and you are advised to restart SIMS. This ensures that the newly imported data will take effect.

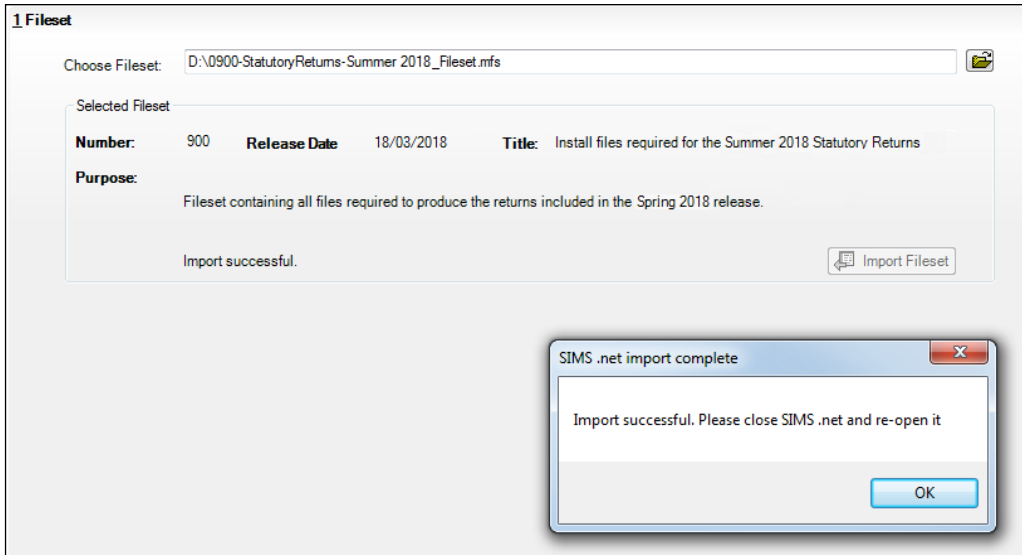

- 6. Click the **OK** button then restart SIMS.
- 7. Run the return in the usual way.

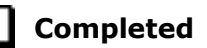

## **School Census Return Process Flow**

The following provides a brief outline of the steps involved in producing the School Census Summer 2018 Return. If data has been regularly and accurately maintained, many of the activities in this document are unnecessary. However, it is advisable to check to ensure that the information is up-to-date.

1. Upgrade to the SIMS 2018 Spring Release (7.180) or later.

- 2. Carry out one or more dry runs to identify any errors that may exist in your data.
- 3. Ensure that the relevant student and school data exists in SIMS and that it is complete and correct. Use the Bulk Update routine (**Routines | Student | Bulk Update**) to add missing or correct invalid data, if required.
- 4. Complete the information on the **Census Return Details** page.
- 5. Create and validate the return.
- 6. Resolve any validation errors/queries and then create and validate the return again.

Continue to resolve the validation failures then repeat the Create and Validate routine until you are satisfied that the content of the return is correct.

The detail reports and Summary report can be generated to assess the accuracy and completeness of the return.

7. Provide the Head Teacher with the latest copy of the Summary report to enable them to check that all information is correct before they give approval for authorisation of the return.

The Summary report can be used in conjunction with the detail reports.

- 8. Once approval has been given, authorise the return (**Routines | Statutory Returns | School Census** – **Authorise** button).
- 9. Upload the return to the DfE COLLECT data collection website or submit it to your Local Authority, as applicable.

*<sup>6</sup> Preparing for the School Census Summer 2018 Return (English Secondary/Middle deemed Secondary, All-Through (Secondary phase) schools and Pupil Referral Units (Secondary phase)) preparation guide, applicable to 7.180 onwards*

#### *01| Introduction*

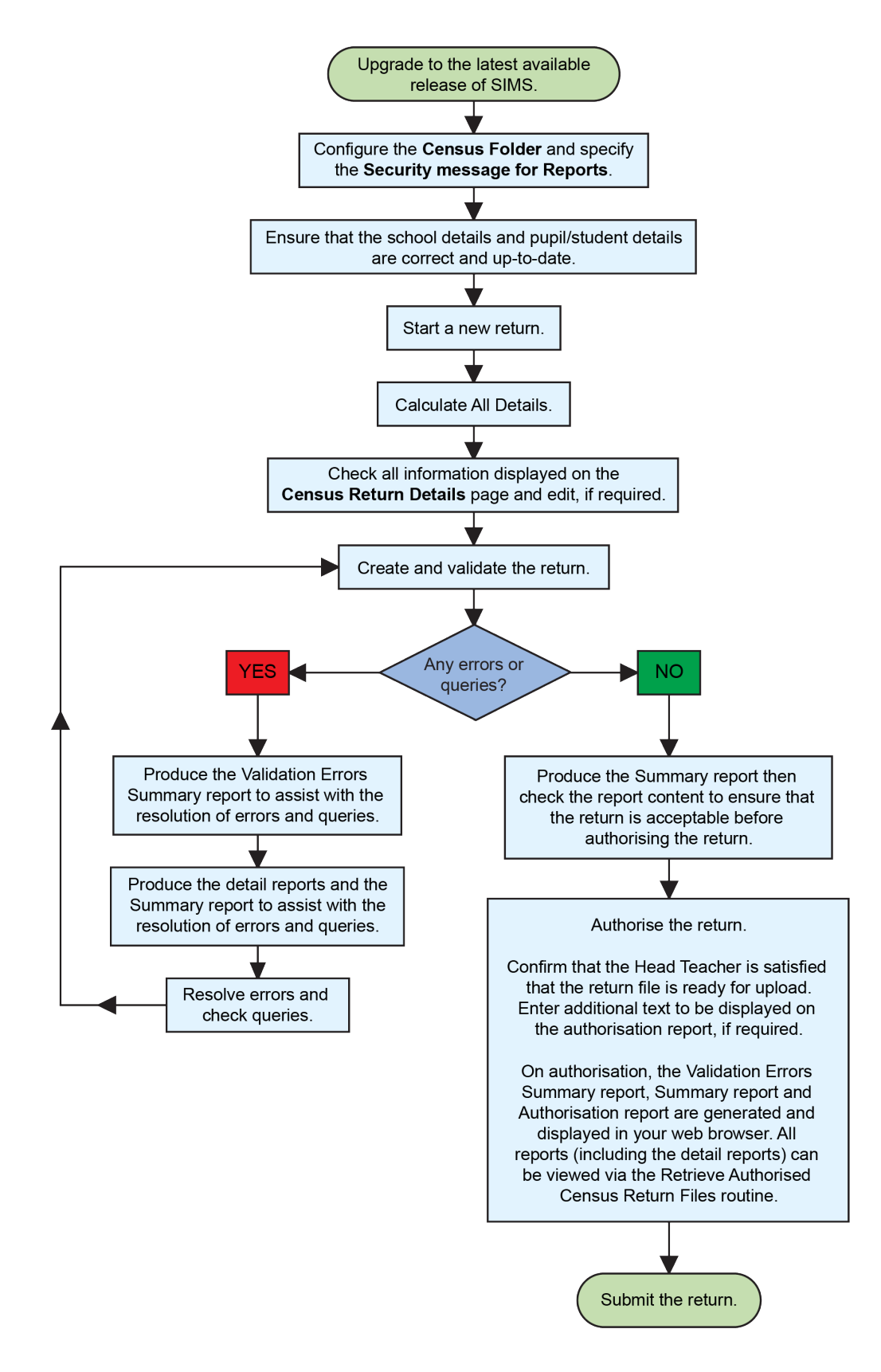

*Preparing for the School Census Summer 2018 Return (English Secondary/Middle deemed Secondary, All-Through (Secondary phase) schools and Pupil Referral Units (Secondary phase)) preparation guide, applicable to 7.180 onwards*

*7*

*01| Introduction*

*<sup>8</sup> Preparing for the School Census Summer 2018 Return (English Secondary/Middle deemed Secondary, All-Through (Secondary phase) schools and Pupil Referral Units (Secondary phase)) preparation guide, applicable to 7.180 onwards*

# *02|***Carrying out a Dry Run**

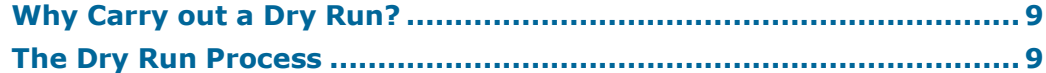

## **Why Carry out a Dry Run?**

When you have upgraded to the SIMS 2018 Spring Release (7.180), you can carry out one or more dry runs of the return.

The purpose of a dry run is to produce the Validation Errors Summary, which provides details about any corrections that need to be made to your data to make it acceptable for inclusion in the return. To ensure that you are aware of potential issues, it is advisable to do this as early as possible, even if you know that your data has not yet been fully prepared or checked.

Whilst a significant number of errors may be generated, many of the errors that relate to students, e.g. language, can be fixed quickly using the Bulk Update routine (please see *Updating Information Using the Bulk Update Routine* on page *24*).

## **The Dry Run Process**

1. Select **Routines | Statutory Returns | School Census** to display the **Census Return for Summer Term** browser.

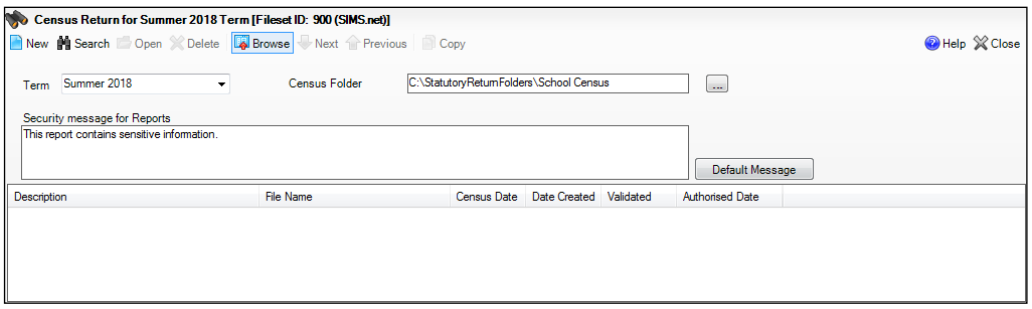

2. Select an existing School **Census Folder** or enter a new location in which the School Census files will be stored. You may wish to make this a temporary folder for the purpose of producing a dry run.

*IMPORTANT NOTES: Due to the sensitive nature of some of the data stored in SIMS, careful consideration must be given when specifying the location of any folder into which you save sensitive data, e.g. census returns, imported and exported CTFs, etc. You should be mindful of your school's responsibilities with respect to information security.* 

*Consider which users have access to the chosen folder, especially if the folder is shared on a server. Please refer to the government website for more information about securing your information*

*(https://www.gov.uk/service-manual/technology/securing-your-information). If you are in any doubt, you should consult with your IT Security Officer before proceeding.*

*The General Data Protection Regulation (GDPR), which replaces the Data Protection Act 1998, is a directive for certain safeguards regarding the use of personal data. It is important that schools process all data (not just the data collected for the school census) in accordance with the full requirements of the GDPR.*

*Further information on the GDPR can be found on the Guide to the General Data protection Regulations (GDPR) page of the Information Commissioners Office (ICO) website https://ico.org.uk/fororganisations/guide-to-the-general-data-protection-regulation-gdpr.*

3. Click the **New** button to display the **Census Return Details** page.

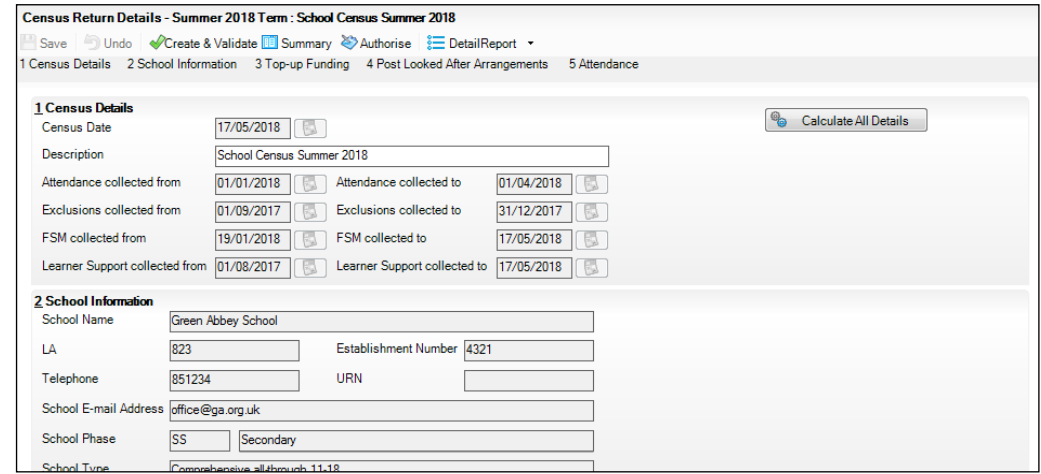

- 4. By default, the return **Description** is displayed as **School Census Summer 2018**. Edit the **Description** to any name that will clearly distinguish this dry run from the actual return, which will be generated later, e.g. Summer18Test.
- 5. In the **Census Details** panel, click the **Calculate All Details** button to extract the required information from the SIMS database and display the results in the various panels of the **Census Return Details** page.
- 6. If there is any missing or invalid data, an error message is displayed on the Status Bar. This data must be added/corrected before you can create and validate the return.
- 7. Click the **Create & Validate** button to start the validation process. This may take some time. Any missing or invalid data is listed in the **Validation Errors Summary** panel, located at the bottom of the page.
- *10 Preparing for the School Census Summer 2018 Return (English Secondary/Middle deemed Secondary, All-Through (Secondary phase) schools and Pupil Referral Units (Secondary phase)) preparation guide, applicable to 7.180 onwards*

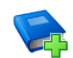

#### **Additional Resources:**

Detailed information about completing the individual panels on the **Census Return Details** page is available in the *Producing the School Census Summer 2018 Return (English Secondary/Middle deemed Secondary Schools)* handbook.

## **Resolving Validation Errors and Checking Queries**

After creating the return file and validating the data, any errors and queries found are listed in the **Validation Errors Summary** panel at the bottom of the **Census Return Details** page.

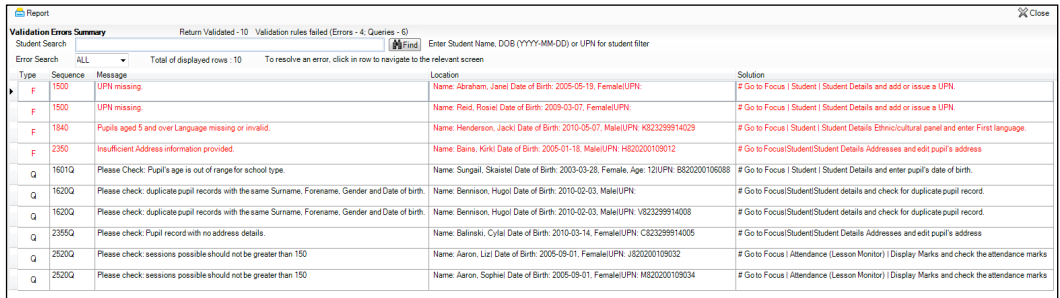

The number of errors and queries found during the Create and Validate process is displayed in the header of the **Validation Errors Summary**  panel.

Details about each of the errors and queries found are displayed in the columns as described in the following table.

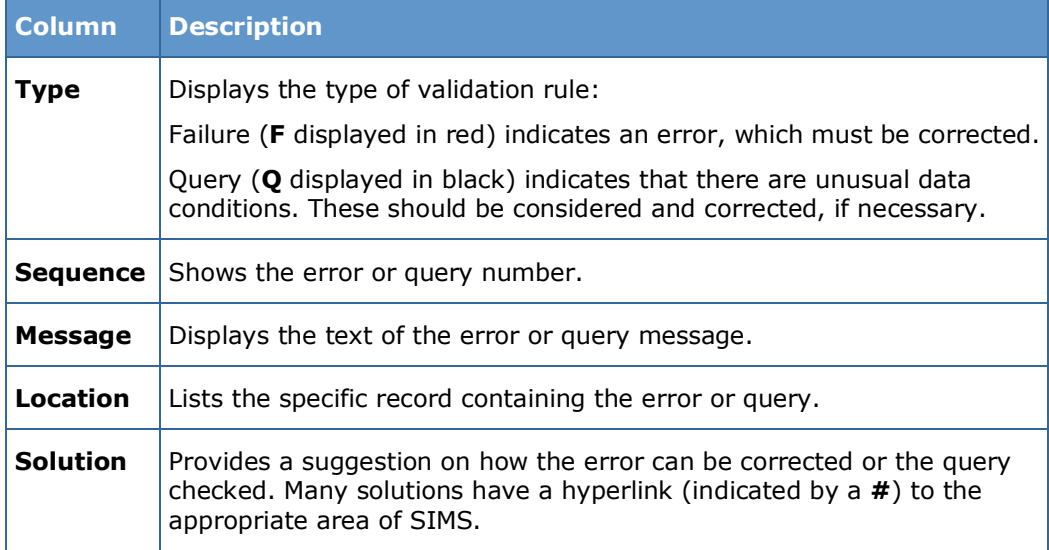

#### *02| Carrying out a Dry Run*

To assist in the resolution of any errors and queries:

- When the mouse pointer is hovered over a **Message**, **Location** or **Solution** cell, hover help displays the entire content of that cell.
- When the mouse pointer is hovered over an error or query row, it changes to a hand if a hyperlink is available to the area of SIMS where the issue can be checked.

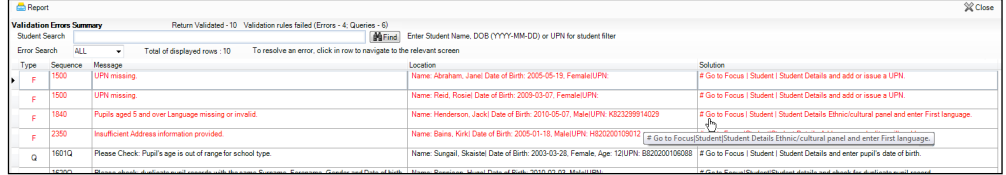

*NOTE: A hyperlink is also indicated by a hash symbol (#) preceding the Solution text.*

Click the appropriate hyperlink to display the specific SIMS area where the record(s) can be checked or corrected.

The Student Search functionality can be used to display all errors and queries relating to a particular student. Enter all or part of a UPN, student's surname or date of birth in the **Student Search** field then select the required record from the **Student Search** drop-down list to populate the **Student Search** field. Click the **Find** button to display the applicable validation records.

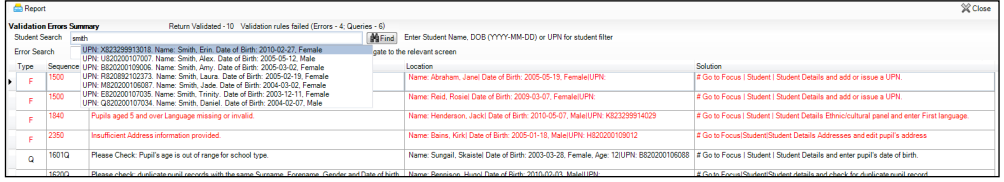

Click a **Solution** hyperlink to display the area of SIMS where the associated issue can be checked and/or corrected. When you return to the **Validation Errors Summary** panel, the details of the applicable student are displayed in the **Student Search** field. Click the **Find**  button to display all errors and queries relating to that student.

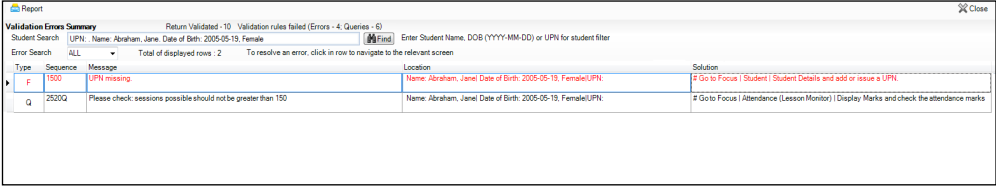

Use the **Errors Search** to display the required error or query you want to view. Select **ALL**, **ERRORS**, **QUERIES** or the required number from the drop-down list. The total number of rows that relate to the selected validation is displayed adjacent to the **Error Search** field.

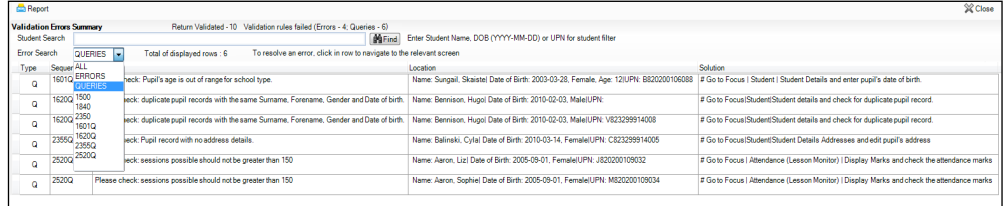

By default, when **ALL** is selected from the **Errors Search** drop-down list, the errors are displayed at the top of the list.

The order of the items in the list can be changed by clicking the appropriate column heading.

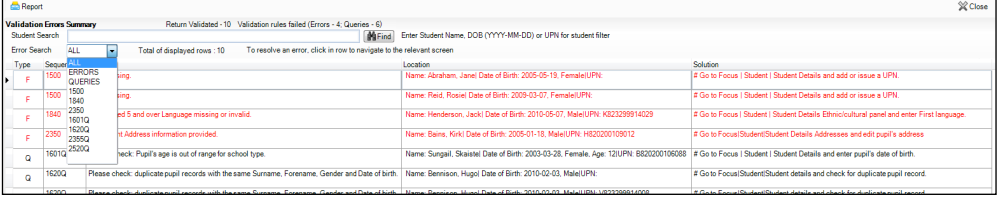

The width of the columns can be changed by dragging the dividing line between the column headings until the required size is achieved.

View a summary of validation failures, which is particularly useful if there are a large number of errors/queries, by clicking the **Report** button (located at the left-hand side and directly above the **Validation Errors Summary** panel). The report is displayed in your web browser, e.g. Internet Explorer®, where it can be printed or transferred to another application, if required.

The report (Validation Errors Summary.HTML) is saved automatically in the **Census Folder**, which was specified previously in the **Census Return for <season> <year> Term** browser. The original report, which was generated when the **Create & Validate** button was clicked (e.g. <LACode><SchoolNumber>\_<SurveyType>\_ <LACode><LL><Year>\_<SerialNumber>\_ValidationErrorsSumma ry.HTML), is also stored in this folder.

For guidance on navigating to files on your local workstation when you are working in a **Hosted** environment, please contact your System Manager or Local Support Unit.

Resolve as many errors and check as many queries as possible then revalidate the return details. Continue to resolve failures and revalidate the return as many times as necessary.

*NOTE: All errors must be resolved and all queries must be investigated.*

If at any point you wish to hide the list of error and queries, click the **Close** button located at the top right-hand side of the **Validation Errors Summary** panel. The list is displayed again when the Create and Validate process is run.

Many of the errors generated can be fixed quickly using bulk update functionality (via **Routines | Student | Bulk Update**). For more information, please refer to the *Managing Pupil/Students* handbook.

In addition to the **Validation Errors Summary**, an Errors and Resolutions document containing a list of all errors/queries that can be generated is being produced. Explanations and information on how to resolve the errors or whether the queries can be ignored are also included. The document can help to identify the order in which errors should be corrected. For example, if a UPN is missing, several UPN related errors might be generated. Therefore, adding missing UPNs can remove several errors.

### **Producing Detail Reports**

Detail reports can be used to check the data stored in SIMS that has been used to create the return.

The following reports are currently available:

#### **On Roll Basic Details Report**

Report Criteria: Students on-roll on census day.

Where applicable, this report provides the following information about students who are on-roll on census day: UPN, ULN, legal surname, legal forename, preferred surname, former surname, date of birth (DOB), gender, year taught in (YTI), date of admission (DOA), enrolment status, language, nationality, country of birth, Youth Support Services Agreement (YSSA) status, part-time status and boarder indicator.

*NOTE: Where a student is in a year group that is different to that expected (based on their date of birth), the applicable Year Taught In cell is highlighted in yellow.*

#### **Leavers Basic Details Report**

Report Criteria: Students not on-roll on census day who:

- Leavers with attendance 1 term ago (01/01/2018 to 01/04/2018)
- Leavers with exclusions 2 terms ago (01/09/2017 to 31/12/2017)
- Leavers with learner support of Vulnerable Group Bursary Awarded or Discretionary Bursary Awarded (01/08/2017 to 17/05/2018).

The Leavers Basic Details report provides the following information, where applicable: UPN, ULN, former UPN, legal surname, legal forename, middle names, former surname, date of birth (DOB), gender, date of admission (DOA), date of leaving (DOL), language, nationality, country of birth, parttime status, boarder indicator, attendance, exclusions and Learner Support.

*NOTE: Students are only included in the return as leavers if they have attendance, exclusions or learner support data that falls within the collection period.*

#### **Exclusions Report**

Report Criteria: On-roll students and leavers with exclusions two terms ago (01/09/2017 to 31/12/2017). Not applicable to students who have exclusions with appeal result of **Reinstated** or **Not in the best interests of the child**.

This report provides the following details about students who match the report criteria: UPN, legal surname, legal forename, date of birth (DOB), gender, date of admission (DOA), exclusion category, reason for exclusion, exclusion start date, number of session excluded from, SEN provision and on-roll status.

#### **Attendance Report**

Report Criteria: Students with attendance one term ago (01/01/2018 to 01/04/2018). On-roll students and leavers (not boarders) aged four to 15 at 31/08/2017.

This report provides basic student information (i.e. UPN, legal surname, legal forename, date of birth (DOB), gender, year taught in (YTI) and on-roll status) about the students who match the report criteria.

The number of termly sessions possible and the number of termly absence sessions are shown. The columns displayed on the right-hand side of the report shows termly attendance codes for authorised absence sessions and unauthorised absence sessions. Attendance not required sessions (Y) are also shown.

#### **Absentees Report**

Report Criteria: Students who have missed 14 sessions and whose absence might need to be tracked. On-roll students and leavers (not boarders) with attendance one term ago (01/01/2018 to 01/04/2018) who were aged four to 15 at 31/08/2017.

The number of sessions possible and the number of authorised plus unauthorised absences applicable to each of the students are shown on this report.

The report also provides the following basic details about the students who match the report criteria: UPN, legal surname, legal forename, date of birth (DOB), gender, year taught in (YTI), on-roll status and enrolment status.

#### **SEN Report**

Report Criteria: On-roll student with SEN Provision/Status = **S** (Statement), **E** (Education, Health and Care Plan) or **K** (SEN Support).

*NOTE: A and P are invalid for this return.* 

This report provides a list of students who have special educational needs. Displayed are their UPN, legal surname, legal forename, date of birth (DOB), gender, year taught in (YTI), SEN provision, and on-roll status.

Member of SEN unit and member of resourced provision indicator (not applicable to PRU or Special schools).

## **Address Details Report**

Report Criteria: Students on-roll on census day.

This report provides a list of students, their UPN, former UPN, legal surname, legal forename, middle name(s), post code, unique property reference number (UPRN), address details and the administrative area/county.

Definition: Unique Property Reference Number (UPRN) is a unique identifier (reference number) that links together related address records across different software programmes. This enables organisations to collate and share information based on a common reference number.

#### **Free School Meal Eligibility Report**

Report Criteria: On-roll students on census day who were eligible for free school meals on or after 19/01/2018 and up to and including census day.

This report provides information on free school meal eligibility for students who match the report criteria: UPN, legal surname, legal forename, date of birth (DOB), gender, year taught in (YTI), on-roll status and free school meal eligibility start date, end date and the UK country in which the eligibility applies.

*NOTES: This report includes any free school meals recorded outside of England, e.g. Wales.*

*Only Free School Meals records where the country recorded is England or <blank> attract the Pupil Premium.*

#### **Learner Support Report**

Report Criteria: On-roll students and leavers aged 16 plus at 31/08/2017 who have been awarded Vulnerable Group and/or Discretionary Bursary funding from 01/08/2017 to 17/05/2018.

This report provides information about the applicable students: UPN, legal surname, legal forename, date of birth (DOB), gender, year taught in (YTI), learner support and on-roll status.

#### **Top-up Funding Report**

Report Criteria: On-roll students who have been awarded Top-up Funding as at census day.

The report provides the following information: UPN, legal surname, legal forename, date of birth (DOB), gender, year taught in (YTI) and SEN provision.

#### **Post Looked After Arrangements Report**

Report Criteria: On-roll students who have post looked after arrangements as at census day.

The report provides the following information about students who have post looked after arrangements: UPN, legal surname, legal forename, date of birth (DOB), gender, year taught in (YTI) and post looked after arrangements, e.g. ceased to be looked after through a special guardianship order (SGO).

#### **Generating Detail Reports**

#### **Selecting a Single Detail Report**

Select the required report from the **Detail Report** drop-down list, located at the top of the **Census Return Details** page. The selected report is generated automatically and displayed in your web browser.

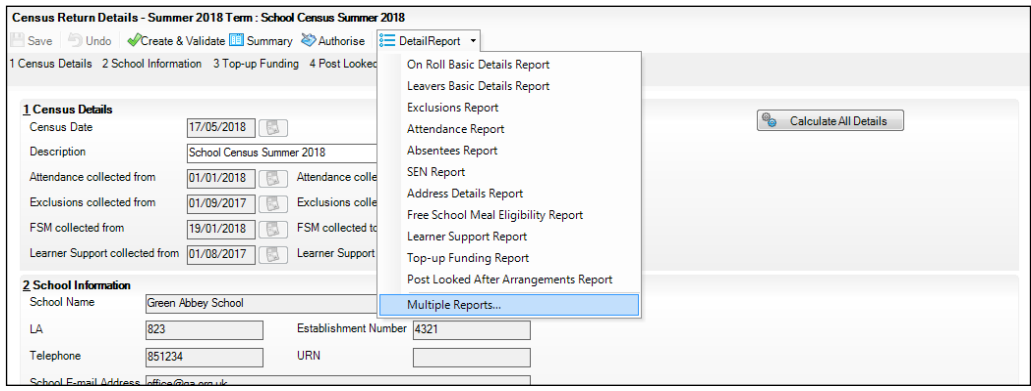

#### **Selecting Multiple Detail Reports**

- 1. Select **Multiple Reports…** from the bottom of the **Detail Report** drop-down list to display the **Detail Reports** dialog. By default, all detail reports are selected.
- 2. If any reports are not required, deselect the associated check boxes.
- 3. Click the **Report** button to generate the selected reports, which are displayed in your web browser.

The reports are saved automatically in the folder specified in the **Census Return for Summer Term** browser.

*TIP: If required, the report can be transferred to a spreadsheet application, which enables the data to be sorted and the column order to be changed, etc. Right-click the report then select the required option, e.g. Export to Microsoft Excel, from the drop-down list.*

**Completed**

# *03|***Preparing School Level Information**

**Checking Establishment Details...................................................... 19 Checking School Telephone and Email Information........................ 21**

## **Checking Establishment Details**

The following establishment details are required for the return and therefore need to be checked to ensure that they are recorded correctly in SIMS:

- **Unique Reference Number** (URN)
- **School Type**
- **School Governance**
- **Intake Type**.

The following read-only items are also collected. Please contact your Local Support Unit if the information displayed in SIMS is incorrect.

- **School Name**
- **LA** number
- **Establishment Number**
- **School Phase**
- **Curriculum Years** (highest and lowest national curriculum year group).

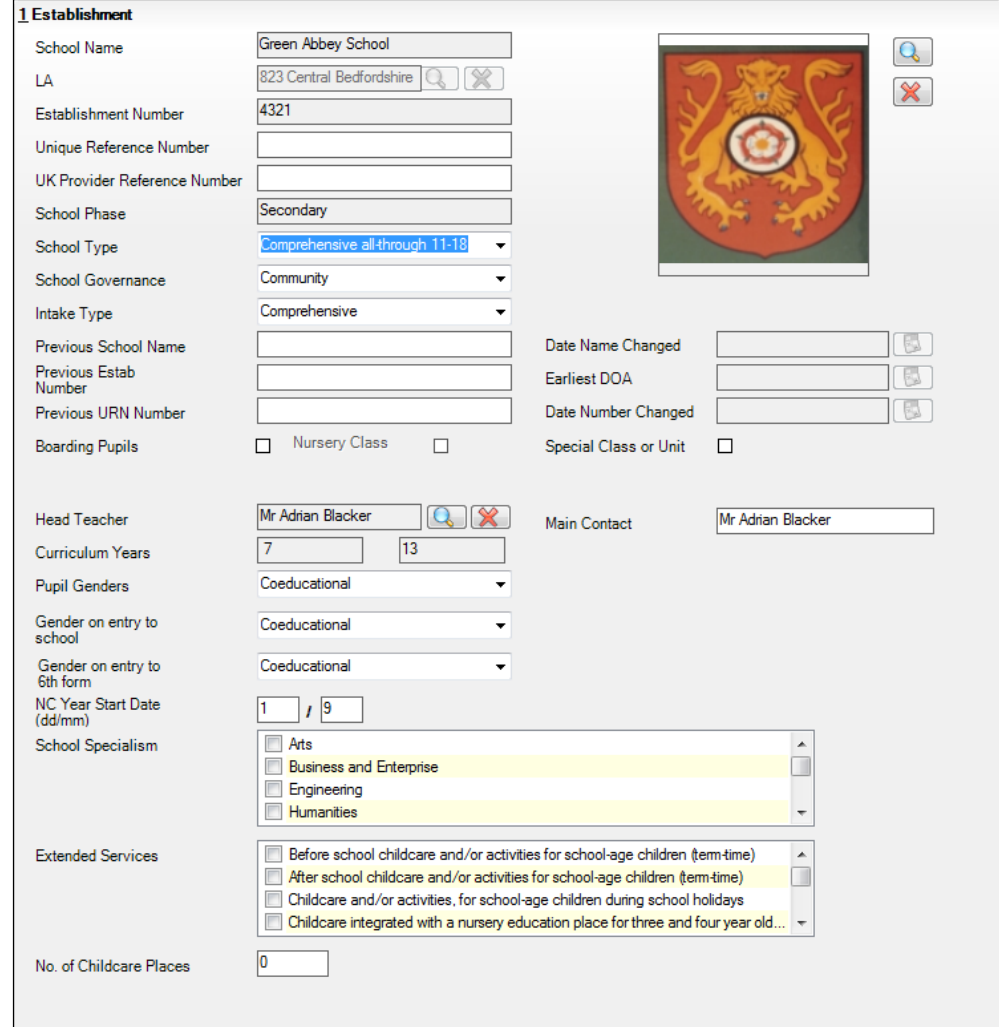

1. Select **Focus | School | School Details** to display the **School Details** page.

- 2. Check that the details displayed in the **Establishment** panel are correct.
- 3. Ensure that the **School Type**, **School Governance** and **Intake Type** are displayed correctly. Select the correct value from the drop-down lists, if required.

*NOTE: The School Name, LA number, Establishment Number and School Phase were set up when SIMS was installed. If these details are incorrect, please contact your Local Support Unit for assistance.*

- 4. Ensure that the establishment's six digit **Unique Reference Number** (URN) is entered. The number is available via the Get information about schools website (https://get-information-schools.service.gov.uk/), which is a register of schools and colleges in England.
- 5. If you have edited any information in the **Establishment** panel, click the **Save** button.

**Completed**

**Completed**

### **Information for Academies**

Academies should also ensure that the following information is recorded, if applicable:

The **School Type** and **School Governance**.

Select **Academies** from the applicable drop-down lists.

- The **Previous Name** and **Date Name Changed**.
- The **Previous Estab Number** and **Earliest DOA** (date of admission). This information is used by School Census. If the establishment number (DfE number) has changed for sponsor-led Academies, historical information is not collected and the earliest date of admission is reported in the School Census.
- The **Previous URN Number** (used by other census returns) and **Date Number Changed**.

This information is used by the School Workforce Census. For all types of Academies opened in the collection period, the date that the establishment's URN changed is used to determine when the academy was formed. Historical information is not collected from before the date the URN changed.

## **Checking School Telephone and Email Information**

The following school contact details are collected for the return and therefore need to be checked to ensure that they are up-to-date and correctly recorded in SIMS:

- School **Email** Address
- School **Telephone** Number.
- 1. Select **Focus | School | School Details** to display the **School Details** page.
- 2. Click the **Contact Details** hyperlink to display the **Contact Details** panel.

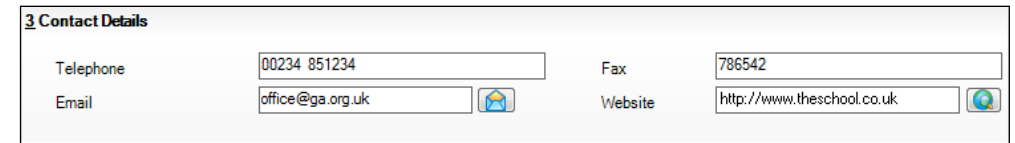

- 3. Ensure that a **Telephone** number has been recorded (including the STD code).
- 4. Ensure that the school's official communications **Email** address has been recorded correctly (it must include the **@** character together with a minimum of one full stop).

The email address must be the account used on a regular basis. It must also be accessible to the Head Teacher as it might be used for future DfE correspondence.

5. Click the **Save** button, if changes have been made.

## *04|***Preparing Student Level Information**

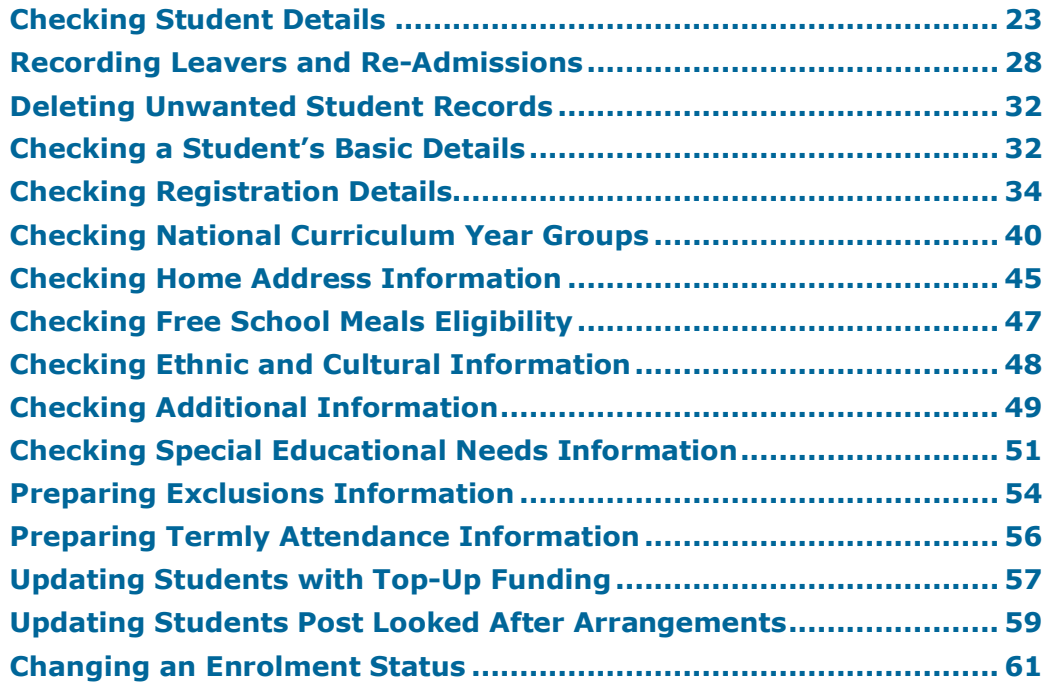

## **Checking Student Details**

Before starting the School Census return, check that all on-roll students are recorded in SIMS and that as far as possible the information is up-to-date and accurate. Ensure that:

- new students have been added.
- any leavers have been recorded as such.

*NOTE: Ensure that a student's first language and boarder status are entered before they are recorded as a leaver.*

- any duplicate or unwanted student records have been deleted.
- part-time details have been checked/updated.
- student details have been updated where required.

The following sections in this guide provide additional information and specific instructions on checking and editing student level data. Some of this data can be checked/updated using the Bulk Update routine (please see *Updating Information Using the Bulk Update Routine* on page *24*).

When you have upgraded to the SIMS 2018 Spring Release (7.180), you are strongly advised to carry out one or more dry runs in order to identify any validation errors and queries that must be resolved before the return is submitted (please see *Why Carry out a Dry Run?* on page *9*).

#### **Updating Information Using the Bulk Update Routine**

To prevent validation errors from occurring, it is advisable to check your SIMS data for accuracy before the return is created and validated.

Many items can be checked using the Bulk Update routine. This functionality enables you to search for missing or invalid data then update in bulk. For example, it is possible to search for all students who do not have a First Language recorded against their name. From the students found, a value can be assigned to all or several students. This prevents the need to enter/change values manually for individual students.

1. Select **Routines | Student | Bulk Update** to display the **Bulk update Student** browser.

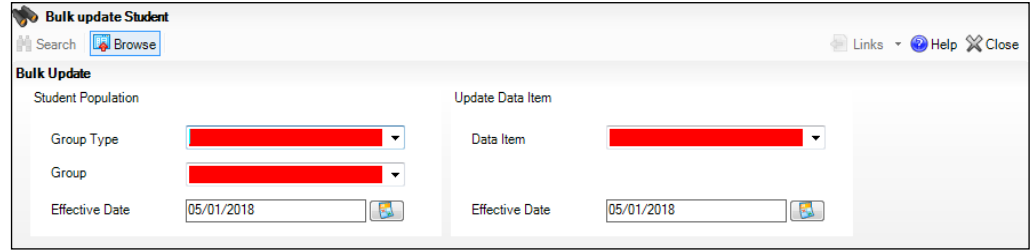

2. In the **Bulk Update** panel, select the required **Group Type** and **Group** from the drop-down lists.

The **Group Type** indicates the type of group to list while the **Group** enables the specific group of students to be listed. For example, selecting a **Group Type** of **Year Group** enables a specific year to be selected from the **Group** drop-down list, such as **Year 8**.

If searching for missing information, select the particular data field from the **Group Type** drop-down list, such as **First Language**, and then select a specific **Group**, such as **<NONE>**.

It is also possible to use this functionality to review the data entered for all the students in the school. This is achieved by selecting **Year Group** from the **Group Type** drop-down list and **<ANY>** from the **Group** drop-down list and then selecting the required **Data Item**.

The following table provides some examples of the searches that can be carried out to identify missing data.

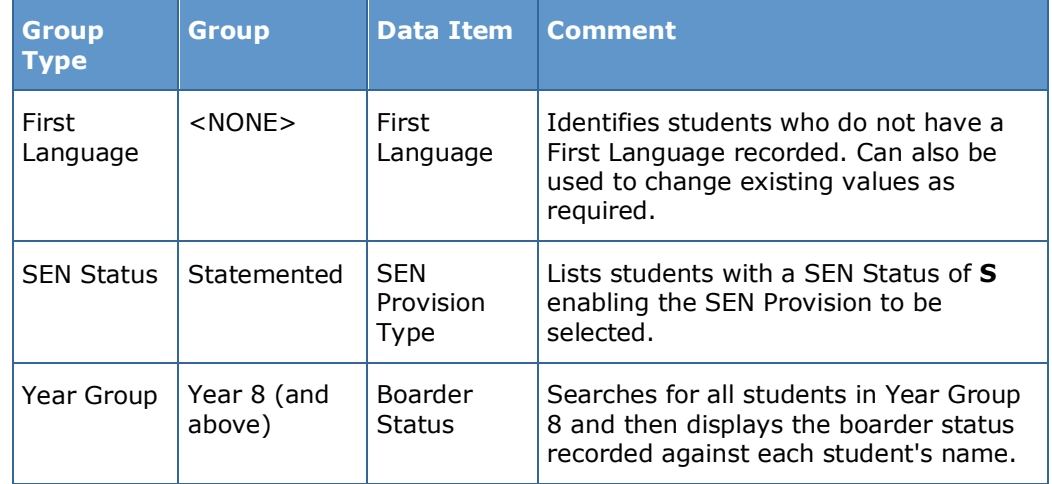

3. Select the required **Data Item** from the drop-down list, e.g. **First Language**.

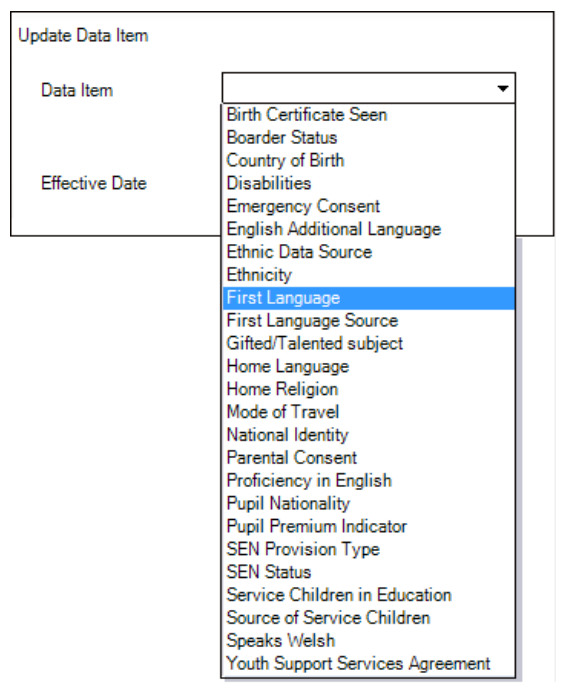

4. The **Effective Date** is the date on which the membership of the group is based and defaults to today's date. In most circumstances, it is advisable to change this date to the start of the academic year because most data recorded is applicable from the start of the academic year.

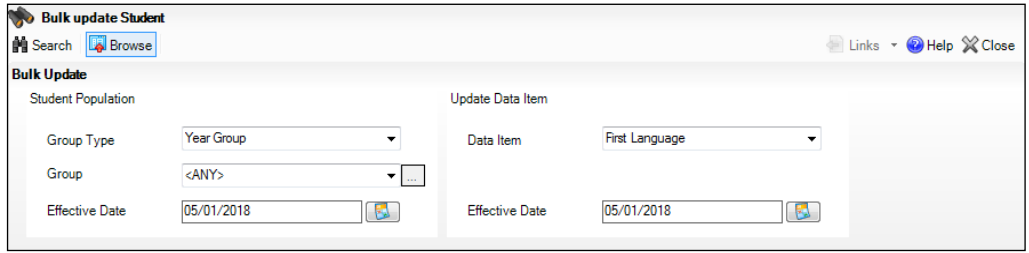

5. Click the **Search** button to display the **Members** panel, which displays a list of students matching the chosen criteria and the choice of **First Language** types.

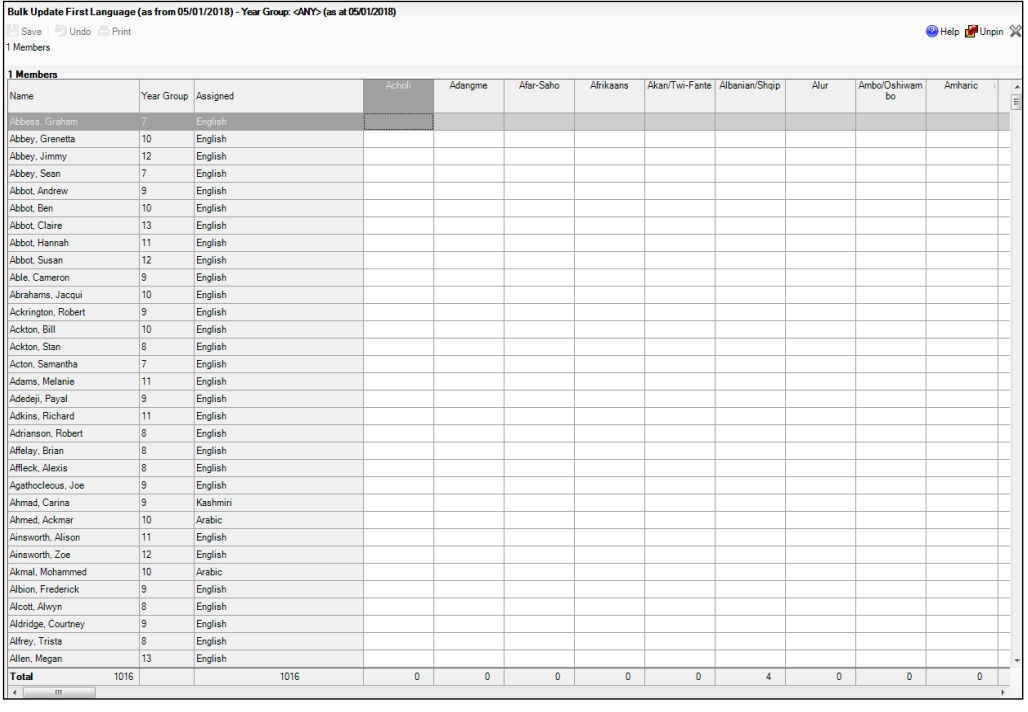

*TIPS: Use the horizontal and vertical scroll bars to view additional columns or rows as required. To increase the number of columns visible on the page, right-click any column heading then select Narrow Columns from the pop-up menu.*

#### **Bulk Updating Data with the Same Data Item then Editing the Exceptions**

Often, the most effective way of populating missing data is to fill all the rows with the same data item and then edit the exceptions (for example, depending on the ethnic range within your school).

The following example illustrates how to set the ethnicity of all students as **English** then edit the exceptions.

1. Right-click the **English** data entry column header (hover over the heading to see the full title, if required) then select **Check All** from the pop-up menu.

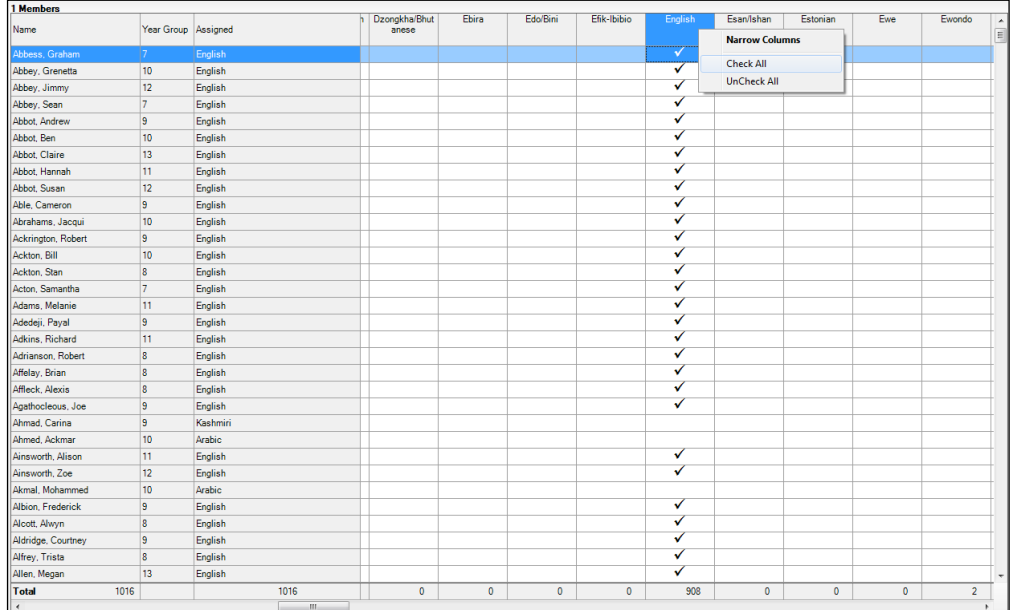

All the cells within that column are populated with ticks.

2. Edit the exceptions by clicking in the cell associated with the individual student and their status, e.g. the first language of Cameron Able is Estonian.

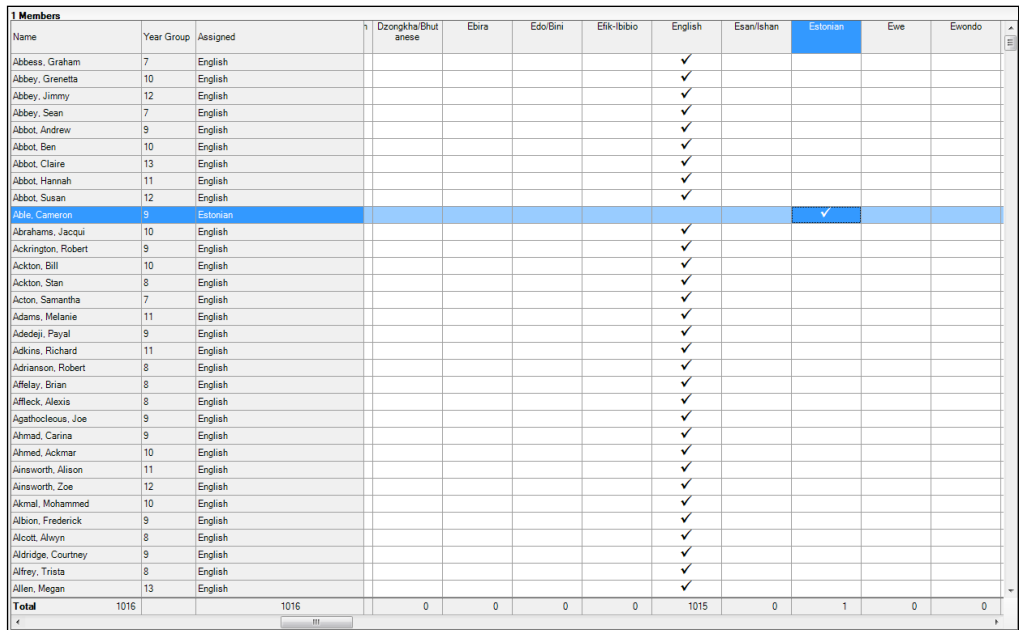

3. Once you have made all the required changes, click the **Save** button to bulk update the records.

#### **Bulk Updating Data for a Selection of Students**

There are two methods for selecting a number of students.

#### **Entering a Value for a Selection of Students**

- 1. Highlight the first student you wish to select then hold down the **Ctrl** key and highlight the other required students.
- 2. Release the **Ctrl** key and then click one of the highlighted cells in the required data item column.

A tick indicates that the student has been assigned that value.

#### **Entering a Value for Sequentially Listed Students**

This method can be used for assigning a value to a group of sequentially listed students. For example, clicking the **Assigned** column heading displays all unassigned student at the top of the list.

- 1. Highlight the first student in the group, hold down the **Shift** key then click the last student in the group (alternatively, hold down the **Shift** key and press the **Down Arrow** key).
- 2. Release the **Shift** key then click one of the highlighted cells in the required data item column.

A tick indicates that the student has been assigned that value.

## **Recording Leavers and Re-Admissions**

Ensure that all your leavers are taken off-roll and any returning students are re-admitted.

The accuracy of student numbers can be checked by running the Population Analysis (Dated) report (**Reports | Run Report** – **Focus** – **Student**). This is a predefined report that gives a breakdown of the number of students (including numbers by gender) for each registration group in each year, together with a grand total.

#### **Recording a Leaver**

The **Date of Leaving** is collected for all schools with the exception of Nursery schools.

1. Select **Routines | Student | Leavers** to display the **Find Pupil(s)** or **Find Student(s)** browser.

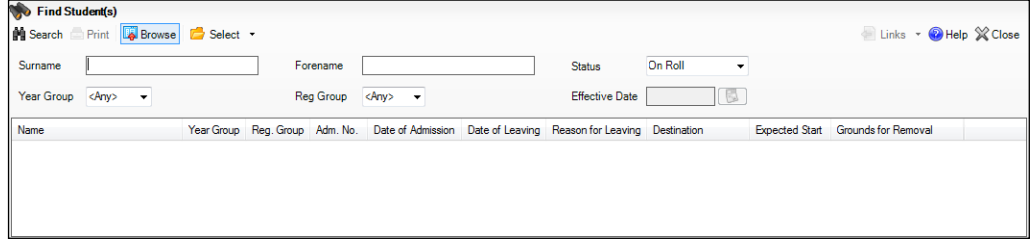

- 2. Ensure that the **Status** of **On Roll** is selected.
- *28 Preparing for the School Census Summer 2018 Return (English Secondary/Middle deemed Secondary, All-Through (Secondary phase) schools and Pupil Referral Units (Secondary phase)) preparation guide, applicable to 7.180 onwards*

3. Click the **Search** button to display a list of all on-roll students.

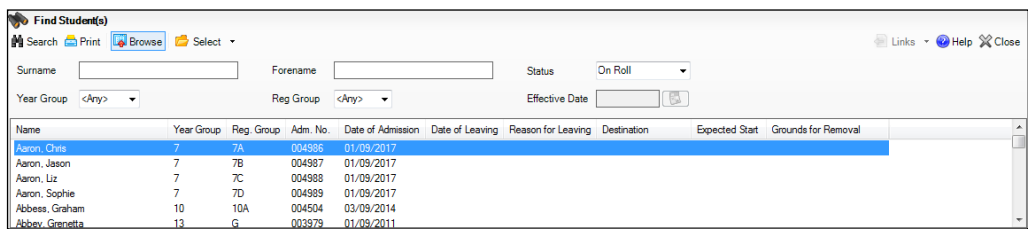

4. Highlight the students you wish to record as leavers, then click the **Select** button. The selected students are displayed in the **Students** panel.

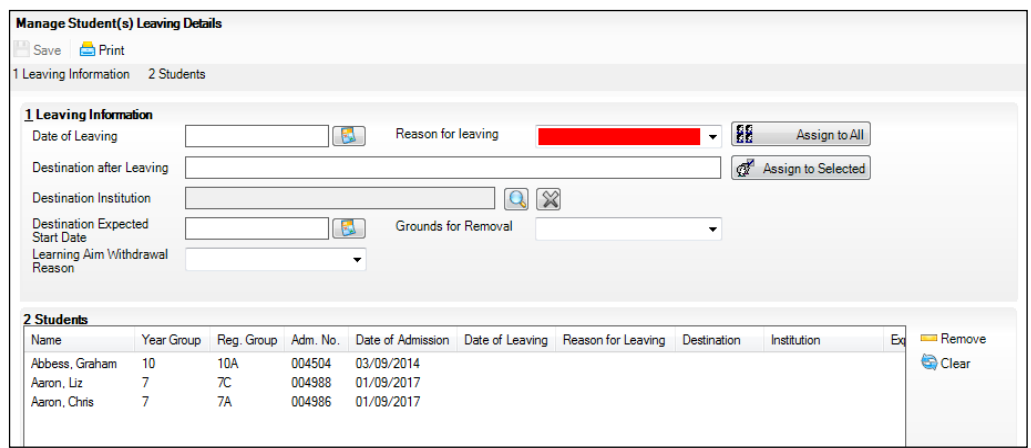

5. In the **Leaving Information** panel, enter the **Date of Leaving** or click the **Calendar** button and select the required date.

The date of leaving should be the date that the student is actually leaving the school, unless they are transferring from Junior/Primary phase to Secondary phase because Local Authorities normally specify the dates to be used for school transfers so that they match. For example, some authorities prefer not to have any gaps between dates and may suggest a date of leaving the old school of 4 September and the date of admission into the new school (destination expected start date) of 5 September. If you are in any doubt, please contact your Local Authority for advice.

*IMPORTANT NOTE: It is recommended that Year 11 students are not given a Date of Leaving until it is confirmed that they will actually be leaving the school at the end of the Summer term and are not returning to Year 12.*

*For students who stay on for Year 12, without a gap in learning from Year 11, the DfE expects their Date of Admission to be the same as it was when the student was in Year 11. It is also expected that no date of leaving was recorded for the end of Year 11.*

- 6. Select the **Reason for Leaving** from the drop-down list, e.g. **Elective Home Education**, then either:
	- highlight the students to whom this information applies (for multiple selection, use the **Ctrl** or **Shift** functionality) and then click the **Assign to Selected** button; or
	- if the information applies to all the students in the list, click the **Assign to All** button.
- 7. Enter the **Destination after Leaving**, if known, then use the **Assign to All**  or **Assign to Selected** options, as required.
- 8. Specify the **Destination Institution**, if known.
	- a. Click the **Browse** button (adjacent to the **Destination Institution** field) to display the **School Browse** dialog.
	- b. **Search** for and then select the relevant institution. Alternatively, click the **New** button to add a new institution.
	- c. Click the **OK** button(s) to return to the **Leaving Information** panel.
	- d. Use the **Assign to All** or **Assign to Selected** options, as required.
- 9. Enter the **Destination Expected Start Date** (or select the relevant date from the Calendar), then use the **Assign to All** or **Assign to Selected** options, as required.
- 10. Select the **Grounds for Removal** from the drop-down list, e.g. **E - Distance**, then use the **Assign to All** or **Assign to Selected** options, as applicable.

*IMPORTANT NOTE: To comply with the Children Missing in Education legislation, schools are required to record this information for all students on leaving the school.*

11. Select the **Learning Aim Withdrawal Reason** from the drop-down list, e.g. **Personal**, (applicable to Secondary, All-Through and Pupil Referral Units only).

The reason for withdrawing from a Learning Aim is collected in the Autumn Return for any Learning Aim with the status of **Withdrawn**.

12. Click the **Save** button.

*TIPS: To remove a student from the Students list, highlight their record, then click the Remove button.* 

*To correct details enter in error, highlight the applicable student, then click the Clear button. This remove the details drawn from the Leaving Information panel for the selected student only. Re-enter the information as required.*

*The Learning Aim Reason column remains populated after clicking the Clear button. However, the data is updated automatically if a different reason is selected and assigned.*

**Completed**

*<sup>30</sup> Preparing for the School Census Summer 2018 Return (English Secondary/Middle deemed Secondary, All-Through (Secondary phase) schools and Pupil Referral Units (Secondary phase)) preparation guide, applicable to 7.180 onwards*

## **Re-Admitting a Student**

Any student who leaves the school and subsequently decides to return must be re-admitted.

*NOTES: Do not remove the leaving date, as the student's period of absence from the school will not be recorded.* 

*However, if a student is intending to leave but subsequently changes their mind and decides not to leave, the date of leaving can be removed, as continuous attendance has been maintained.*

- 1. Select **Focus | Student | Student Details** to display the **Find Student**  browser.
- 2. Click the **New** button to display the **Add Student** page. It is necessary to enter limited information here as you know that the person already exists.
- 3. Click the **Continue** button to display a list of **Matched People**, based on the criteria entered on the **Add Student** page.
- 4. Highlight the required student then click the **Open** button. The following warning message is displayed:

#### **The selected student is a leaver. Do you want to re-admit the student?**

- 5. Click the **Yes** button if you are certain that this is the student who should be re-admitted. Their details are displayed on the **Student Details** page.
- 6. Complete the mandatory fields (**Date of birth**, **Gender**, **Year Group**, **Enrolment Status**, **Year Taught In** and **Admission Date**) and check any other details that may have changed since they were last on-roll, such as their address.
- 7. Check that the original **UPN** is displayed.

If it did not previously exist, generate a new **UPN** by clicking the button adjacent to the **UPN** field to display the **Issue UPN** dialog.

Select either the **Issue Permanent** or **Issue Temporary UPN** radio button then click the **OK** button to return to the **Registration** panel.

The temporary/permanent UPN is issued on save.

8. Click the **Save** button to re-admit the student.

*NOTE: If the student's registration status has changed from when they were previously on-roll, their enrolment status should be changed via Routines | Student | Change Enrolment Status.*

## **Deleting Unwanted Student Records**

If there are students who have been entered in error (such as duplicates), ensure that the record is deleted so that it is not included in the return. This is achieved via **Routines | Student | Delete Student**. After selecting the required student, you have the opportunity to review and print their details before deciding to delete their record permanently.

*WARNING: The deletion is irreversible; therefore a student's record must only be deleted if they have been entered in error.*

**Completed**

## **Checking a Student's Basic Details**

Ensure that basic details for all students are up-to-date and correct. It may be necessary to make changes for a number of reasons, e.g. to correct inaccurately entered information, legal adoption, change of legal surname, etc.

The following information is collected in the return:

- **Legal Forename** (mandatory information in SIMS)
- **Middle Names**
- **Legal Surname** (mandatory information in SIMS)
- **Former Surname**
- **Preferred Surname** (mandatory information in SIMS)
- **Gender** (mandatory information in SIMS)
- **Date of Birth** (mandatory information in SIMS).
- 1. Select **Focus | Student | Student Details** to display the **Find Student**  browser.
- 2. Search for then double-click the name of the required student to display the **Student Details** page.

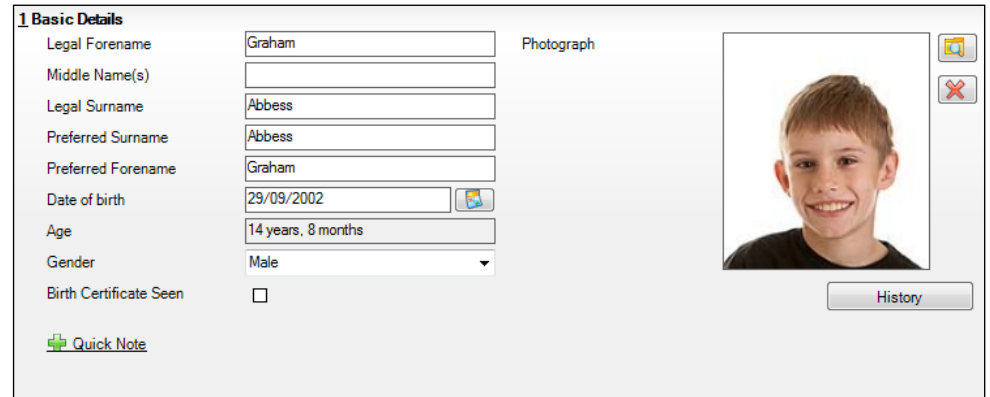

3. Check that all the details displayed in the **Basic Details** panel are up-to-date and correct, paying particular attention to the data collected in the return (listed previously).

If a legal change (rather than a correction) is made to the **Legal Forename**, **Middle Name(s)** or **Legal Surname**, a **Reason** and **Date of Change** must be recorded.

4. If you have made any changes, click the **Save** button.

**Completed**

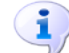

#### **More Information:**

*Recording a Student's Change of Surname* on page *33*

### **Recording a Student's Change of Surname**

It is a requirement of the return that a history of students' previous surname(s) is recorded.

- 1. In the **Basic Details** panel, edit the student's **Legal Surname**.
- 2. Click the **Save** button. The following message is displayed:

**Is this a correction to the name or a legal change to the student's name? If it is a legal change, please select Yes**.

3. Click the **Yes** button to display the **Reason For Change** dialog.

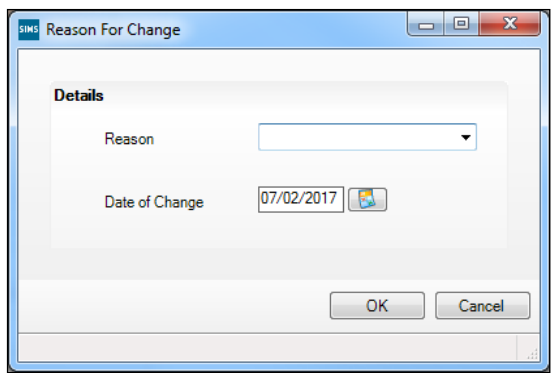

- 4. Select the applicable **Reason** for change from the drop-down list. This entry is optional but is recommended to maintain a complete history of name changes.
- 5. The **Date of Change** defaults to today's date but can be amended by clicking the **Calendar** button and selecting an alternative date, if required.
- 6. Click the **OK** button to return to the **Basic Details** panel.
- 7. Click the **Save** button.

8. To view a list of the student's previous names, click the **History** button to display the **Previous Names for** dialog.

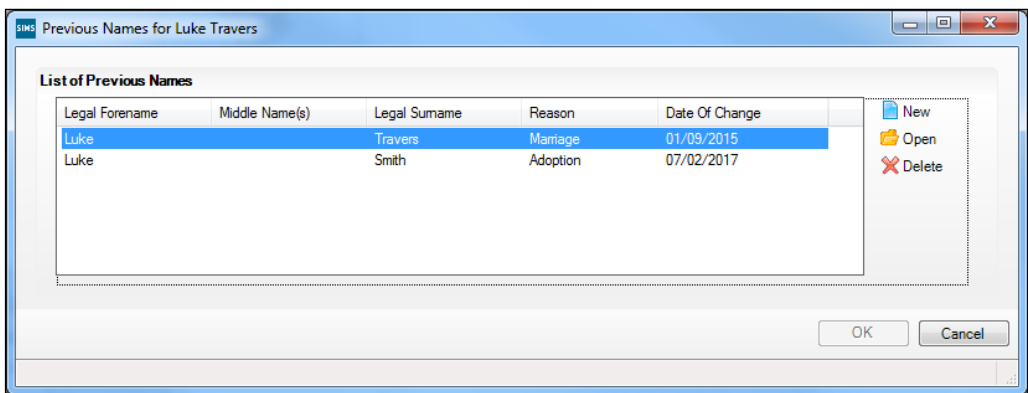

9. Click the **Cancel** button to return to the **Basic Details** panel.

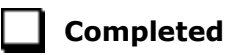

## **Checking Registration Details**

The following registration information is collected in the return and should therefore be checked and corrected, if necessary:

- **Admission Date** (mandatory information in SIMS)
- Year Taught In, i.e. National Curriculum Year Group (mandatory  $\mathbf{r}$ information in SIMS)
- **Boarder Status**
- **UPN**
- **Former UPN** (this is a read-only field, which is populated automatically if the UPN is changed)
- **Unique Learner Number**
- Part-Time Indicator
- **Enrolment Status** (mandatory information in SIMS).

The **Student** area of SIMS displays read-only enrolment status information only. A student's enrolment status can be changed via **Routines | Pupil | Change Enrolment Status** (please see *Changing an Enrolment Status* on page *61*).

### **Checking Enrolment Status, Admission Date and Boarder Status**

The following information is collected in the return and should therefore be checked and corrected if necessary:

- **Enrolment Status** (mandatory information in SIMS)
- **Admission Date** (mandatory information in SIMS)
- **Boarder Status**.
- *34 Preparing for the School Census Summer 2018 Return (English Secondary/Middle deemed Secondary, All-Through (Secondary phase) schools and Pupil Referral Units (Secondary phase)) preparation guide, applicable to 7.180 onwards*
- 1. Select **Focus | Student | Student Details** to display the **Find Student**  browser.
- 2. Search for then double-click the name of the required student to display the **Student Details** page.
- 3. Click the **Registration** hyperlink to display the **Registration** panel.

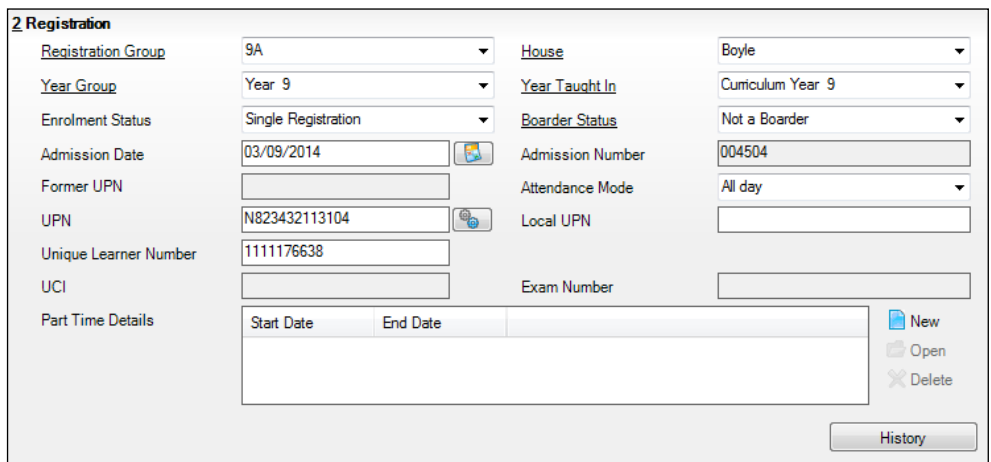

- 4. Check the student's **Enrolment Status**. Select the correct enrolment status from the drop-down list, if required.
- 5. Ensure that the **Admission Date** is correct. Edit the date or click the **Calendar** button and select a different date, if required.
- 6. Check the **Boarder Status**. Select the correct boarder status from the dropdown list, if required.
- 7. Click the **Save** button.

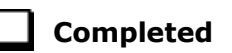

### **Checking Unique Pupil Numbers**

The following information is collected in the return:

- **UPN**
- **Former UPN** (this is a read-only field, which is automatically populated if the UPN is changed).

Ensure that all students have a UPN recorded and that all UPNs are in the correct format. A temporary UPN is acceptable in some circumstances.

- 1. Select **Focus | Student | Student Details** to display the **Find Student**  browser.
- 2. Search for then double-click the name of the required student to display the **Student Details** page.

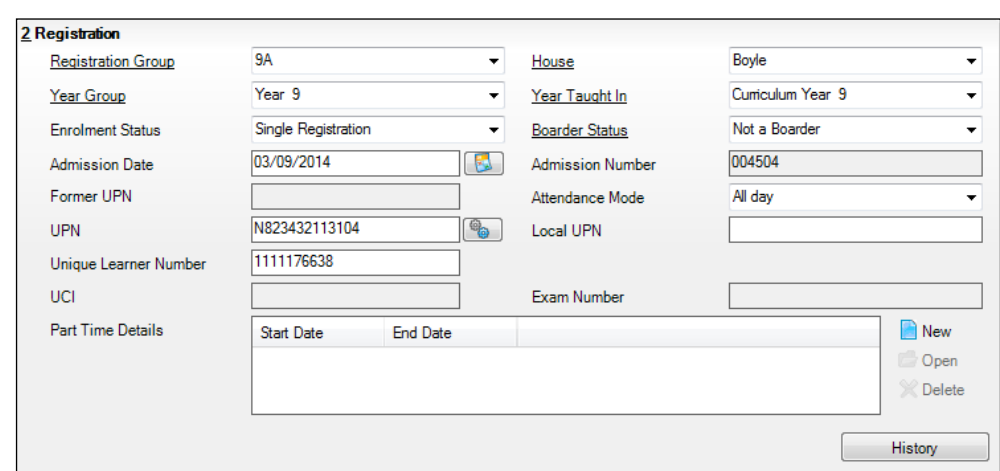

3. Click the **Registration** hyperlink to display the **Registration** panel.

UPNs should be entered in the **UPN** field. Ensure that the format is valid (the field will turn red if invalid).

- **Permanent UPNs** are issued to a new student only when it is believed that they have never previously been allocated a UPN or to replace a temporary UPN.
- **Temporary UPNs** are issued to a student when the permanent UPN is not known to the school, e.g. awaiting transfer file/applicant's information. A temporary UPN can be recognised by the letter after the UPN number, e.g. H82020010701**A**.
- 4. If necessary, issue a new UPN by clicking the **Generate UPN** button adjacent to the **UPN** field to display the **Issue UPN** dialog.

*Generate UPN button*

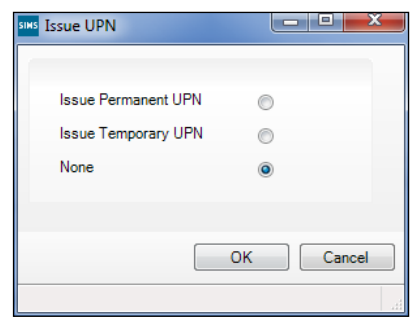

- 5. Select either the **Issue Permanent UPN** or **Issue Temporary UPN** radio button.
- 6. Click the **OK** button to return to the **Registration** panel.

The UPN is generated automatically when the record is saved and the previous UPN is displayed in the **Former UPN** field, if applicable.

*<sup>36</sup> Preparing for the School Census Summer 2018 Return (English Secondary/Middle deemed Secondary, All-Through (Secondary phase) schools and Pupil Referral Units (Secondary phase)) preparation guide, applicable to 7.180 onwards*

#### 7. Click the **Save** button.

*NOTE: A student who is adopted after being allocated a UPN is often issued with a new permanent UPN. However, the exact process may vary depending on the circumstances and the guidance issued by your LA/DfE. For information about issuing a new UPN for an adopted child, please seek advice from your LA, if applicable.* 

*DfE guidance is also available on the GOV.UK website (https://www.gov.uk/government/publications/unique-pupil-numbers).*

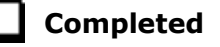

#### **Checking Unique Learner Numbers**

Applicable to Secondary/middle deemed Secondary and All-Through, Special and Pupil Referral Units that have a Secondary phase

A Unique Learner Number (ULN) is a 10-digit identifier that is retained and stays with the student's learning record throughout their lives. Currently, this applies to students over the age of 14 involved in UK education or training.

Learning Records Service (previously known as the Managing Information Across Partners Programme) issues and maintains a ULN record for applicable students. ULNs can be obtained in one or more of the following ways:

- The DfE ULN service to upload a CTF file via a web page on the **S2S** website (http://www.education.gov.uk/researchandstatistics/datatdatam/s2s/ a0064650/school-to-school-s2s).
- The **Learner Registration Service** Web Portal to obtain individual ULNs (https://www.gov.uk/government/collections/learning-recordsservice).
- The **Key to Success** website (https://www.keytosuccess.education.gov.uk/).

If available, enter a ULN for each student over the age of 14.

- 1. Select **Focus | Student | Student Details** to display the **Find Student**  browser.
- 2. Search for then double-click the name of the required student to display the **Student Details** page.

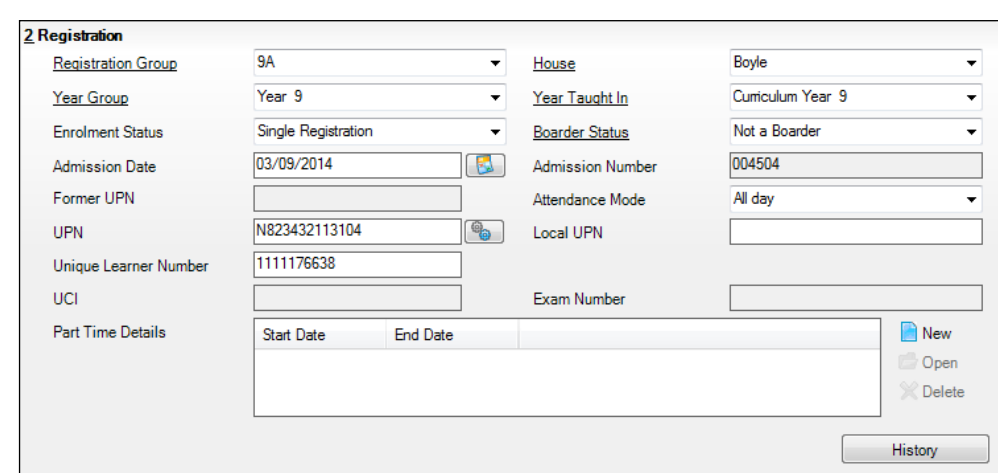

3. Click the **Registration** hyperlink to display the **Registration** panel.

4. Check the content of the **Unique Learner Number** field. Enter the 10-digit identifier, if not currently displayed.

*NOTE: The UCI (Unique Candidate Identifier) and Exam Number information is read only. The fields are populated with data held in Examinations Organiser.*

5. Click the **Save** button to save any changes, if applicable.

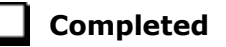

#### **Checking Student's Part-Time Details**

Part-time details apply mostly to Nursery schools (or schools with nursery age children) and Primary schools with Reception years. However, any student can be marked as part-time if their attendance is anything less than 10 sessions per week.

For dual registered students, time in other schools should be taken into account. For example, three full days in one school and two full days in another school should not be classified by either school as part-time.

- 1. Select **Focus | Student | Student Details** to display the **Find Student**  browser.
- 2. Search for then double-click the name of the required student to display the **Student Details** page.

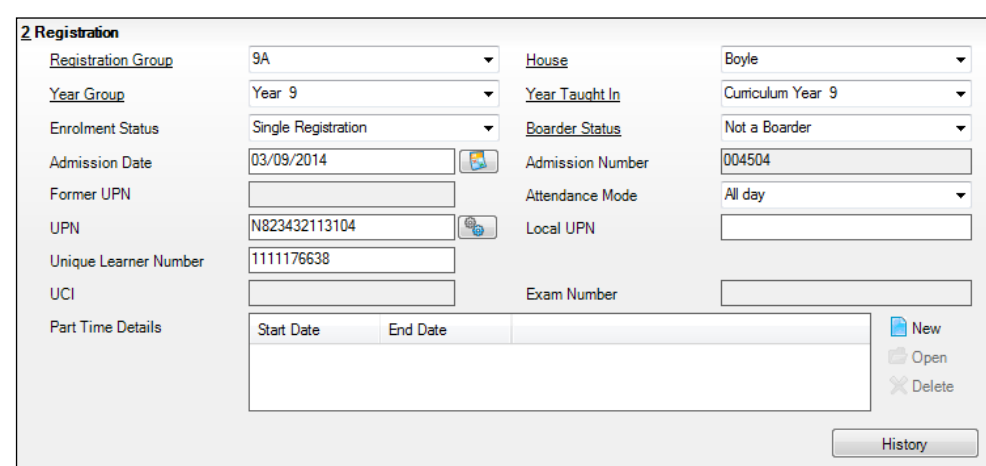

3. Click the **Registration** hyperlink to display the **Registration** panel.

- 4. Check the details displayed in the **Part Time Details** section. A minimum of a **Start Date** must be displayed for each record.
- 5. Part-time details can be added by clicking the **New** button to display the **Add Part-time Attendance** dialog.

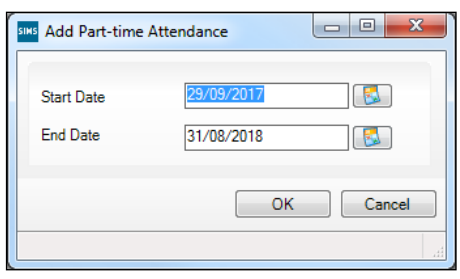

- 6. Enter a minimum of the **Start Date** then click the **OK** button to return to the **Registration** panel.
- 7. Click the **Save** button to save any changes.

*IMPORTANT NOTE: It is equally important to edit the details of any students who are no longer part-time. This is achieved by highlighting the student's Part Time Details record then clicking the Open button to display the Add Part-time Attendance dialog. Enter the correct End Date then click the OK button to return to the Registration panel.*

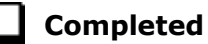

## **Checking National Curriculum Year Groups**

The National Curriculum Year Group (Year Taught In) is the year group in which the student is taught for the majority of the time, regardless of their chronological age. In most cases, this will be the same as the Year Group. However, some children are taught in the year above or below the expected year (based on their age), perhaps because they are academically advanced or behind. It is very important that the correct **Year Taught In** has been recorded in SIMS.

For the School Census Autumn 2017 Return, the collection of attendance data uses the Age at Date as at 31/08/2016. All other data uses 31/08/2017.

The following table shows the Curriculum Year that students in England are expected to be taught in, according to their date of birth (during the academic year 2017/2018). This table is provided for reference only.

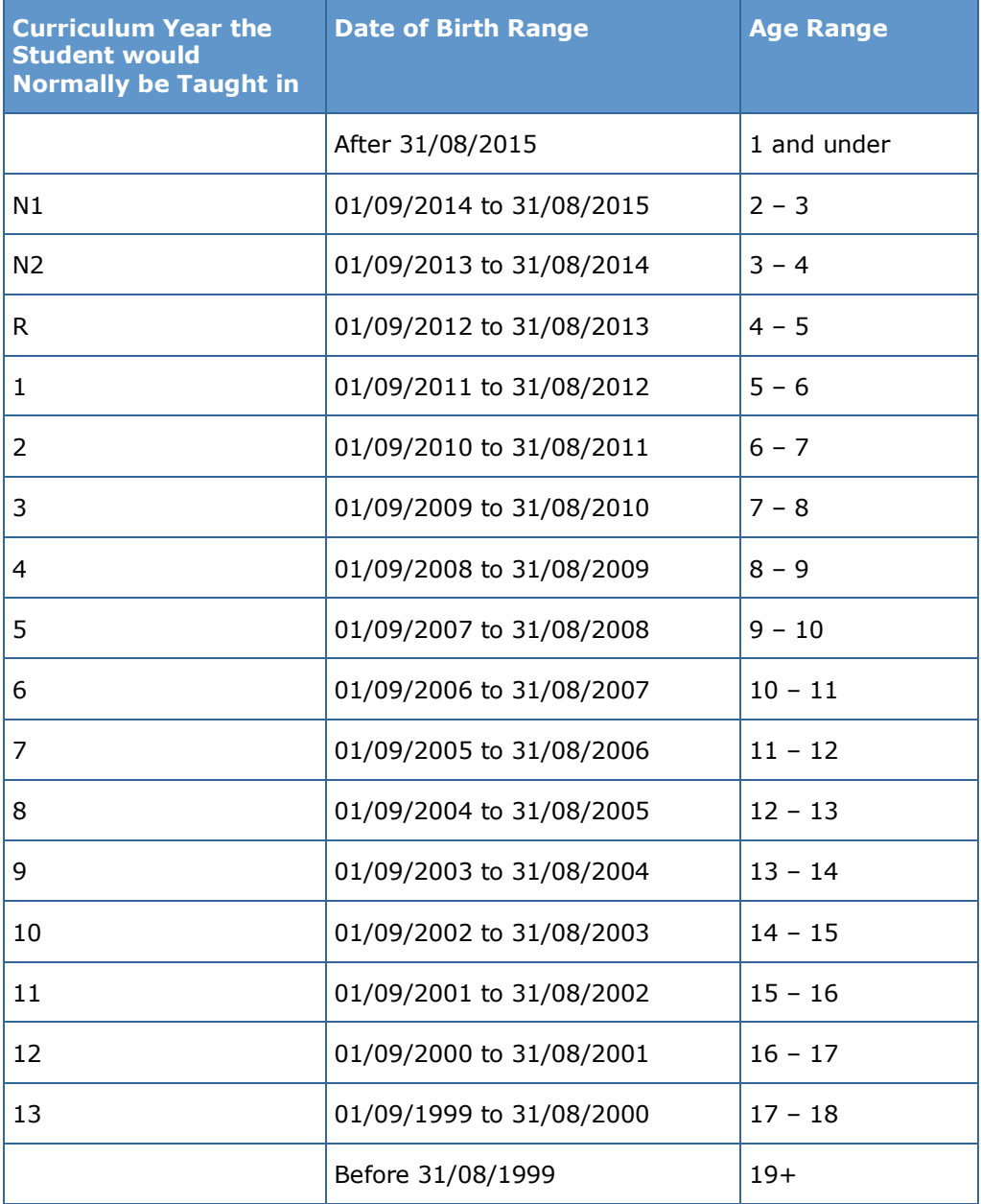

There are three ways to check a student's curriculum year and date of birth in SIMS:

- Via individual student records (**Focus | Student | Student Details**).
- Via the pastoral structure by curriculum year (**Focus | School | Pastoral Structure | Current Structure**).
- Via the pastoral structure for the whole school (**Focus | School | Pastoral Structure | Current Structure**).

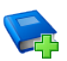

#### **Additional Resources:**

*Managing Pupil/Students* handbook *Setting up and Administering SIMS* handbook

#### **Checking the Student's Year Taught In Record**

**Year Taught In** is mandatory information in SIMS.

- 1. Select **Focus | Student | Student Details** to display the **Find Student**  browser.
- 2. Search for then double-click the name of the required student to display the **Student Details** page.
- 3. Click the **Registration** hyperlink to display the **Registration** panel.

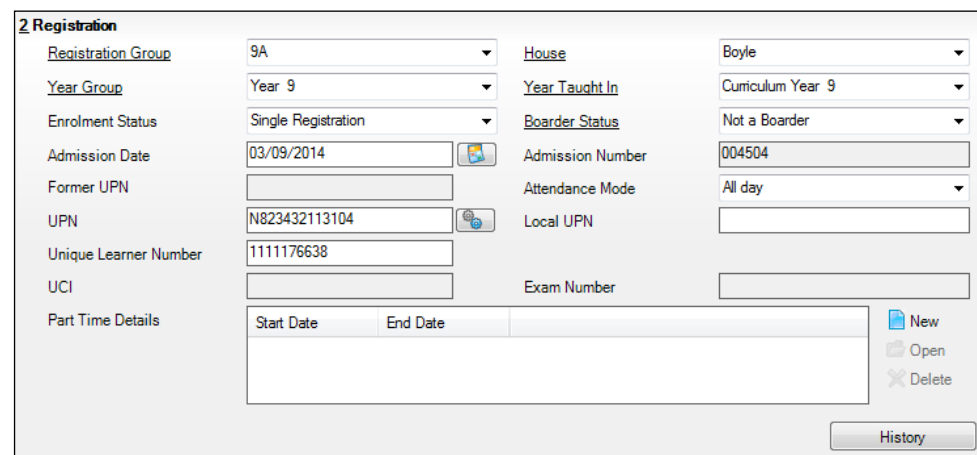

4. Ensure that the **Year Taught In** field displays the actual National Curriculum year in which the student is taught the majority of the time. Select a different year from the drop-down list, if required.

*NOTE: Any change made in the Registration panel is effective from today's date. If the Year Taught In change was applicable from an earlier date, click the History button and apply the change from the actual date the change is required.*

## **Checking the Year Taught In via the Pastoral Structure by Curriculum Year**

- 1. Select **Focus | School | Pastoral Structure | Current Structure** to display the **Current Academic Year Pastoral Structure** page.
- 2. Click the **Go** button.

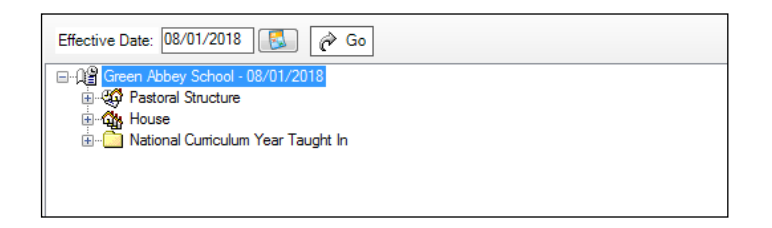

3. Expand the **National Curriculum Year Taught In** folder by clicking the **+** icon or double-clicking the folder name. The curriculum years are displayed.

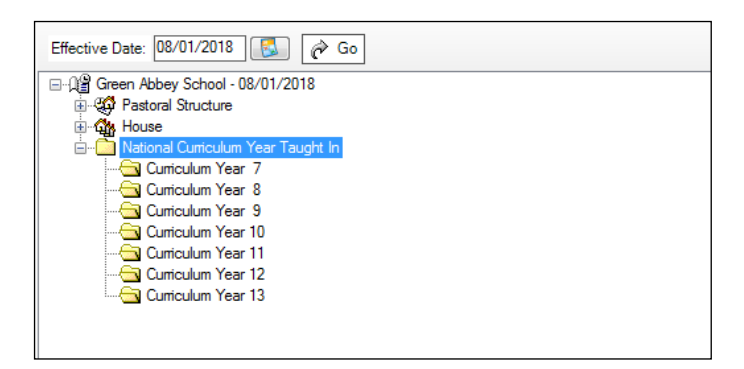

4. Right-click the required curriculum year folder and then select **Members** from the pop-up menu.

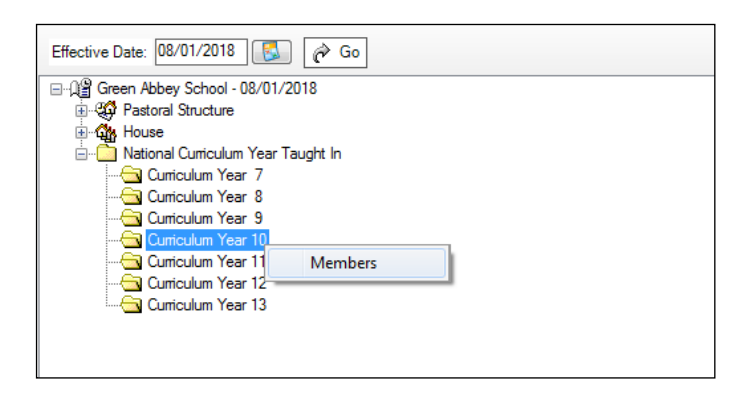

*<sup>42</sup> Preparing for the School Census Summer 2018 Return (English Secondary/Middle deemed Secondary, All-Through (Secondary phase) schools and Pupil Referral Units (Secondary phase)) preparation guide, applicable to 7.180 onwards*

The **Allocate Students/Applicants** dialog is displayed.

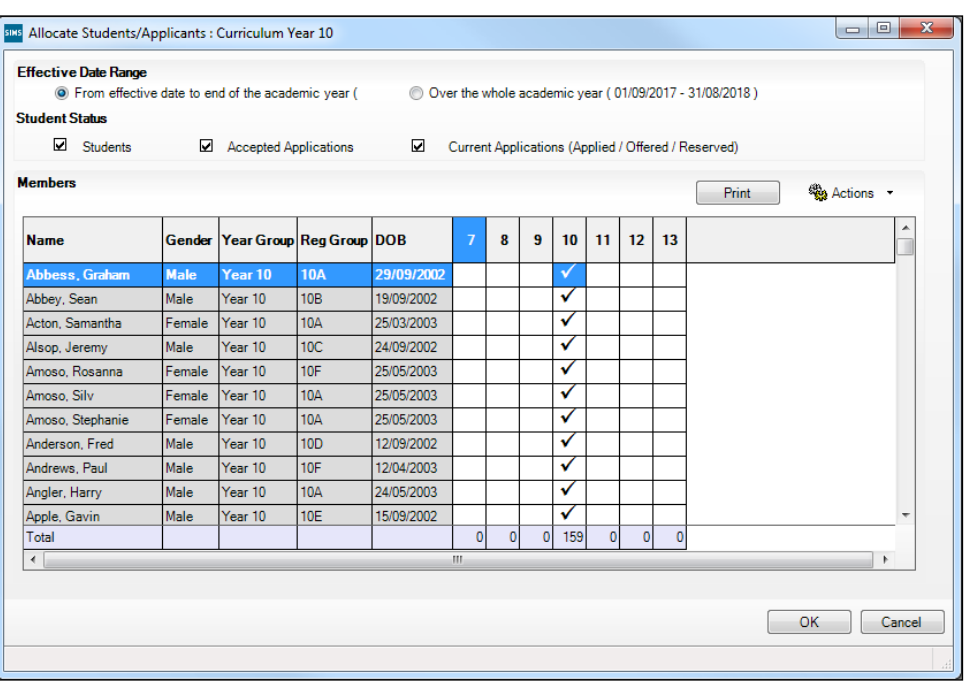

- 5. Ensure that the **Effective Date Range** is changed to **Over the whole academic year** by selecting the radio button.
- 6. To change a student's memberships of the **National Curriculum Year Taught In**, click the applicable cell in the grid.

By default, the records are displayed in alphabetical surname order. To sort the student names in date of birth order, right-click the **DOB** column heading then select **Sort By** from the pop-up menu

The following graphic shows that one **Year 10** student is taught in Year **11**.

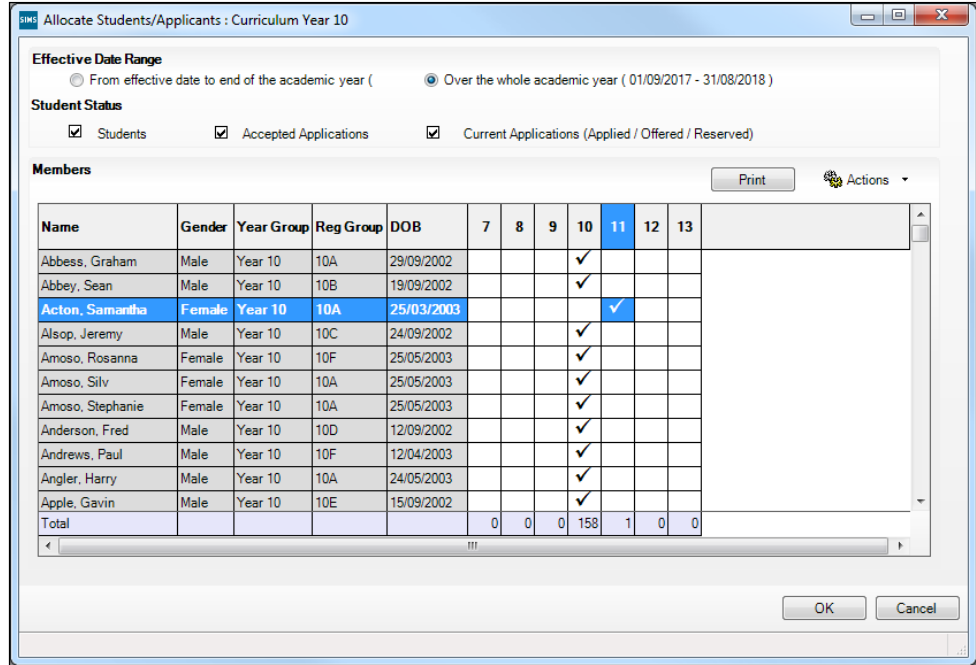

- 7. Ensure that all students are allocated membership to the correct **National Curriculum Year Taught In** and then click the **OK** button to return to the **Current Academic Year Pastoral Structure** page.
- 8. Repeat for the other curriculum years, where applicable.
- 9. Click **Save** button.

## **Checking the Year Taught In via the Pastoral Structure for the Whole School**

- 1. Select **Focus | School | Pastoral Structure | Current Structure** to display the **Current Academic Year Pastoral Structure** page.
- 2. Click the **Go** button.

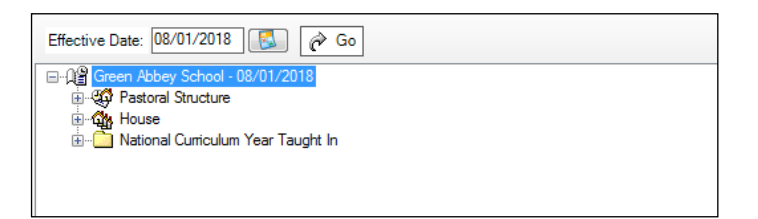

3. Right-click the **National Curriculum Year Taught In** folder and then select **Members** from the pop-up menu.

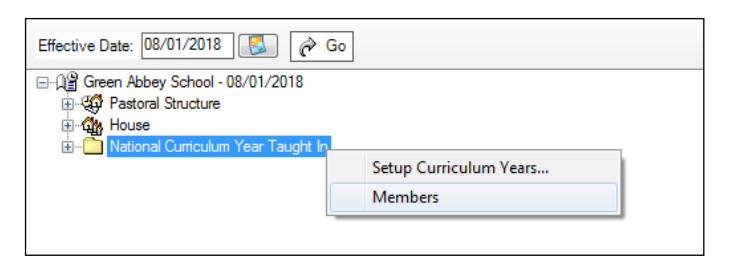

The **Allocate Students/Applicants** dialog is displayed.

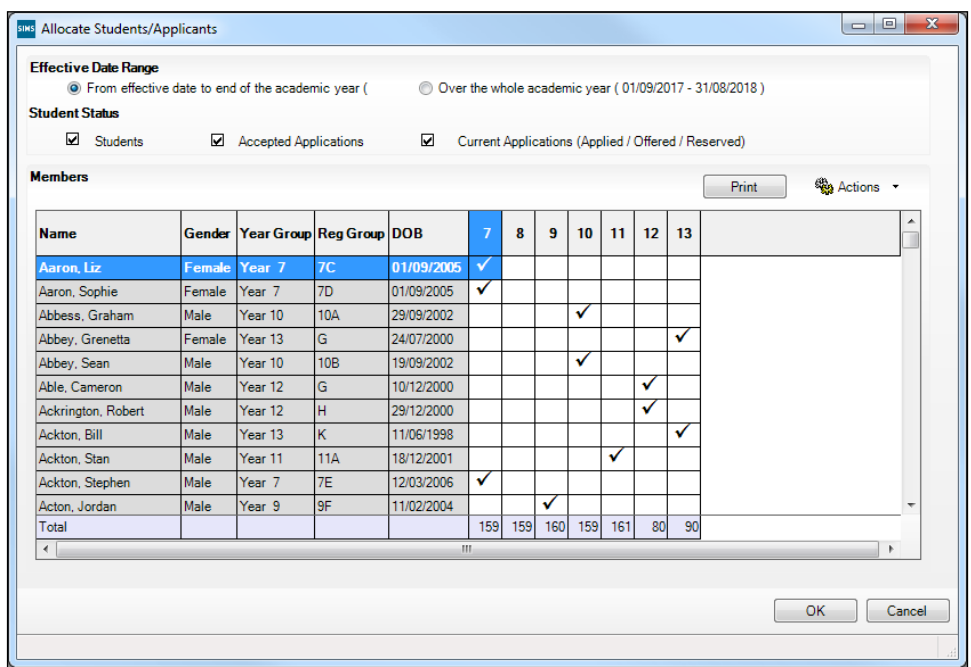

4. Ensure that the **Effective Date Range** is changed to **Over the whole academic year** by selecting the radio button.

By default, the records are displayed in alphabetical surname order. Sorting the names in year group order assists in locating students who do not have a **Year Taught In** selected.

5. Right-click the **Year Group** heading then select **Sort By** from the pop-up menu. Any students who have not been allocated a year taught in are displayed at the top of the list.

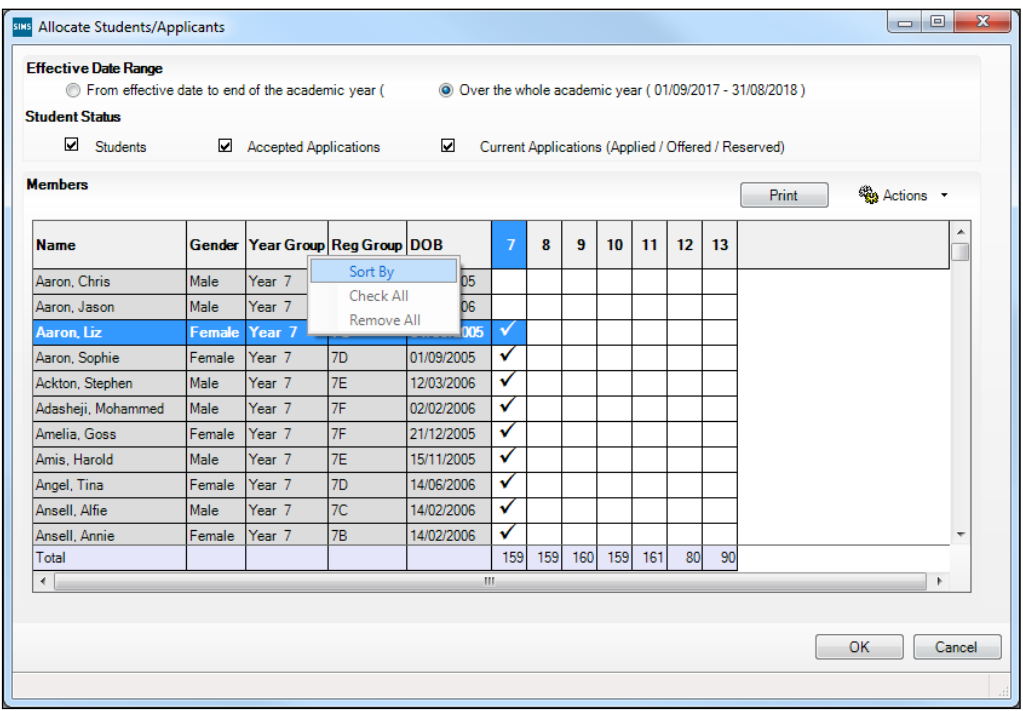

- 6. Indicate which year the students with missing years are taught in by clicking the applicable cell in the grid.
- 7. Make any required changes for the other students.
- 8. Click the **OK** button then click the **Save** button.

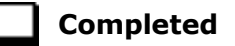

## **Checking Home Address Information**

A student's current home address is required for the return. Where a student has multiple current addresses, details of all addresses should be recorded.

All aspects of the address(es) are collected and therefore all address details should be recorded in order to avoid validation errors. It is particularly important to check that a **House Name** or **House Number** and a **Post Code** are entered in the correct fields.

Post codes must be entered in the correct format. A validation error is generated if a post code has not been entered (although it is understood that in some instances, such as Traveller children, a post code is not available).

The Unique Property Reference Number (**UPRN**) is a unique identifier that links together related address records across different software programmes. This enables organisations to collate and share information based on a common reference number.

- 1. Select **Focus | Student | Student Details** to display the **Find Student**  browser.
- 2. Search for then double-click the name of the required student to display the **Student Details** page.
- 3. Click the **Addresses** hyperlink to display the **Addresses** panel.

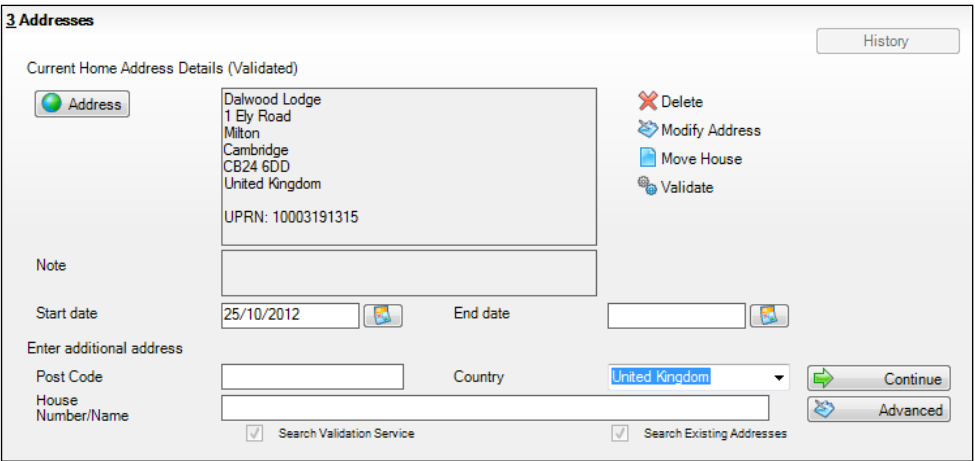

4. Check that the **Post Code** and **House Number/Name** exist and that they are valid. If you have Internet Explorer®, these details can be checked by clicking the **Address** button to display the address location on a map.

*NOTE: British Forces Post Office numbers can be added as post codes.*

- 5. If the Unique Property Reference Number (**UPRN**) is not displayed below the **Current Home Address Details**,
	- a. Click the **Validate** button to display the **Find Matching Addresses** dialog.
	- b. Highlight the required address then click the **OK** button to return to the **Addresses** panel, where the **UPRN** is displayed below the address.
- 6. If you have edited the address, click the **Save** button.
- 7. If the student has an additional current address, i.e. a **Second Home**, enter the additional address then click the **Continue** button (adjacent to the address) to display the **New Address Details** panel.
- 8. Enter the remaining address details and the **Address Type** then click the **Save** button to refresh the display.

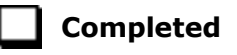

## **Checking Free School Meals Eligibility**

Only students who have been approved by the LA to receive a free school meal should be recorded in SIMS as being eligible. It is advisable to check that all eligible students are recorded.

The following free school meal eligibility related data is collected in for the return:

- **Start Date**
- **End Date** (if known)
- UK **Country** in which the eligibility applies.

**Meal Patterns** are not required for the return but can be recorded for information purposes only. It is perfectly acceptable, for example, for a student to be eligible for free school meals, but to bring sandwiches (**PL** (packed lunch)) or to go home (**HO** (home)).

- 1. Select **Focus | Student | Student Details** to display the **Find Student**  browser.
- 2. Search for then double-click the required student to display the **Student Details** page.
- 3. Click the **Dietary** hyperlink to display the **Dietary** panel.

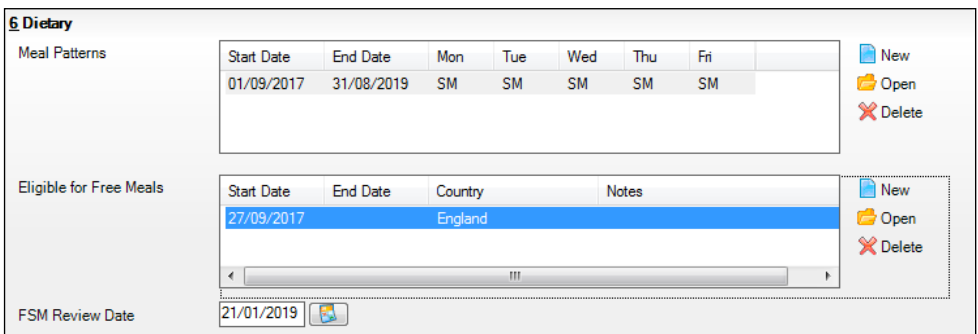

4. Ensure the minimum of a **Start Date** and **Country** are displayed in the **Eligible for Free Meals** panel. If you need to edit the data, highlight the required record then click the **Open** button.

If a new record is required, click the adjacent **New** button to display the **Add Student Free Meals Details** dialog.

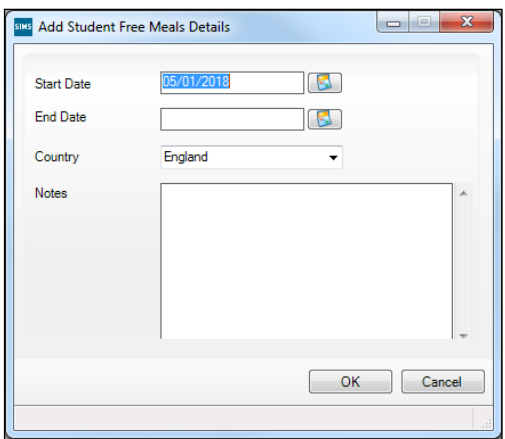

- 5. Enter the **Start Date** (and **End Date** if available) for the free meal period, as supplied by your Local Authority.
- 6. Ensure that the UK **Country** in which the eligibility applies is correct. Select from the drop-down list, if required.
- 7. Notes can be entered, if required.
- 8. Click the **OK** button to return to the **Dietary** panel, where the new information is displayed.
- 9. Click the **Save** button.

Ensure that this information is checked/amended on a regular basis.

## **Completed**

## **Checking Ethnic and Cultural Information**

The following ethnic and cultural information is collected in the return:

- **First Language**
	- A First Language other than English should be recorded where a student was exposed to the language during early development and continues to be exposed to this language at home or in the community.
	- If the child was exposed to more than one language (which may include English) during early development, the language other than English should be recorded, irrespective of the student's proficiency in English.
- **Country of Birth**. a.
- Nationality (**Nation**).
- 1. Select **Focus | Student | Student Details** to display the **Find Student**  browser.
- 2. Search for then double-click the required student to display the **Student Details** page.
- 3. Click the **Ethnic/Cultural** hyperlink to display the **Ethnic/Cultural** panel.

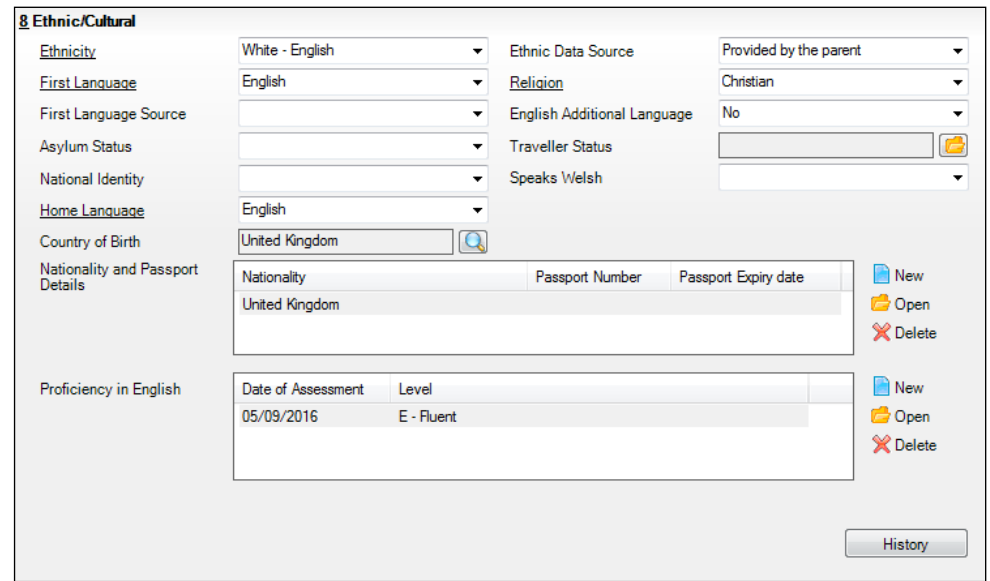

- 4. Select the student's **First Language** from the drop-down list.
- 5. Select the student's **Country of Birth**:
	- a. Click the **Browse** button to display the **Nation Browse** dialog.
	- b. Highlight the required country then click the **OK** button to return to the **Ethnic/Cultural** panel.
- 6. If the student's Nationality is not recorded:
	- a. Click the **New** button adjacent to the **Nationality and Passport Details** section to display the **Add Student Nationality** dialog.
	- b. In the **Nation Details** panel, click the **Browse** button to display the **Nation** browser.
	- c. Highlight the required nation then click the **OK** button to return to the **Add Student Nationality** dialog.
	- d. Enter **Passport Detail**, if known.
	- e. Enter **Tier4 Details**, if applicable to your school.
	- f. Click the **OK** button to the **Ethnic/Cultural** panel.
- 7. Click the **Save** button.

#### *TIPS:*

*It is possible to bulk update First Language, Country of Birth and Pupil Nationality for a selected group of students by selecting the relevant option from the Data Item drop-down list via Routines | Student | Bulk Update.*

*Home language is no longer collected in the School Census. Users with School Administrator permissions can remove the Home Language field from the Student Details and Application pages, if required. This is achieved by selecting the Hide Home Language check box in the School Options panel via Tools | Setups | School Options.* 

*Home language is always included in CTF imports, CTF exports and the Reporting Dictionary, even if it is not displayed on the Student Details and Application pages.*

**Completed**

## **Checking Additional Information**

Ensure that the following additional information is recorded in SIMS:

**Youth Support Services Agreement** (YSSA) status

The YSSA applies to students between age 12 and 25 with special educational needs and students between age 12 and 20 with no special educational needs.

**Learner Support Code**, e.g. Post 16 Bursary of Vulnerable Group Bursary Awarded, Discretionary Bursary Awarded, etc. for 16 to 19 year olds.

The Bulk Update routine can be used to assign and edit these values for a specific selection of students at the same time, if required (please see *Updating Information Using the Bulk Update Routine* on page *24*).

- 1. Select **Focus | Student | Student Details** to display the **Find Student**  browser.
- 2. Search for then double-click the required student to display the **Student Details** page.
- 3. Click the **Additional Information** hyperlink to display the **Additional Information** panel.

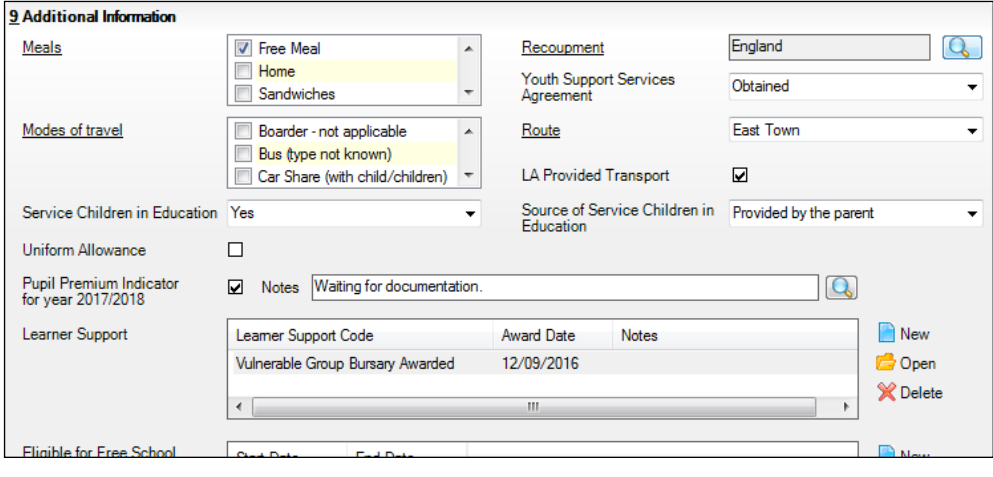

*NOTE: The Meals section will be removed in a future release because the meal information is now entered via the Dietary panel.*

- 4. Select the applicable **Youth Support Services Agreement** (YSSA) status from the drop-down list.
- 5. Ensure that the **Pupil Premium Indicator for year 2017/2018** check box is selected, if applicable. To enter a note related to the applicable year, click the **Search** button adjacent to the **Notes** field.

Although Pupil Premium information is not collected for the return, it is important for schools that are in receipt of this funding, which is allocated to children from low-income families, to be able to give a full account of its use. The national school performance tables now include information about the progress of students in receipt of Pupil Premium and information is required to be sent to parents about how it has been used and what impact it has had on student progress.

6. Check that the **Learner Support** details are correct.

Adding a new Learner Support record:

- a. Click the **New** button to display the **Student Learner Support Code Details** dialog.
- b. Select the applicable **Learner Support Code** from the drop-down list.
- c. Enter an **Award Date** or click the **Calendar** button then select the required date. **Notes** can be entered, if required.

Updating an existing Learner Support record:

- a. Highlight the required record then click the **Open** button **Student Learner Support Code Details** dialog.
- b. Amend the **Learner Support** details, as required.

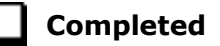

## **Checking Special Educational Needs Information**

The following Special Educational Needs (SEN) items are collected in the return:

- SEN **Status** (SEN Provision)
	- **E Education, Health and Care Plan** (EHCP) the LA has reviewed the student and a plan has been issued.
	- **N No Special Educational Need** No special educational need has been identified.
	- **K SEN Support** actions have been put in place or will be put in place to support the student with their need, once a SEN need or potential SEN need has been identified.
	- **S Statement**  the LA has reviewed the student and a statement has been issued.

*IMPORTANT NOTE: SEN Provisions/Statuses A and P are no longer valid.*

- **Provision Type** (not applicable to Pupil Referral Units or Special schools)
	- **Time in SEN Unit** member of SEN Unit
	- **Resourced Provision**
- 1. Select **Focus | Student | Special Educational Needs** to display the **Find SEN Student** browser.
- 2. Select the required **SEN Status** from the drop-down list. Additional search criteria can be selected, if required, e.g. **Year Group**.
- 3. Click the **Search** button to display a list of students who match the criteria.

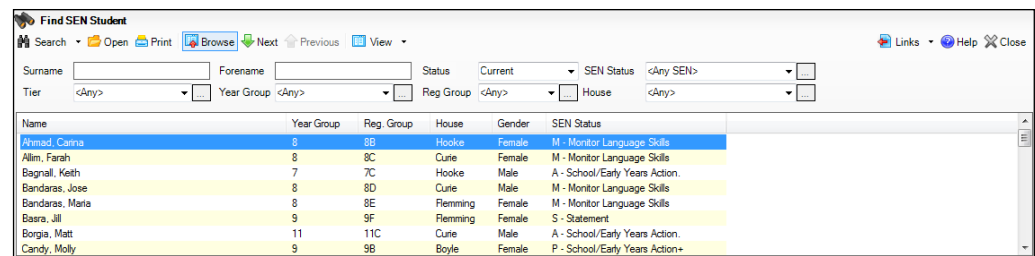

4. Double-click the name of the required student to display the **Student SEN details** page.

5. Click the **Basic SEN Details** hyperlink to display the **Basic SEN Details** panel.

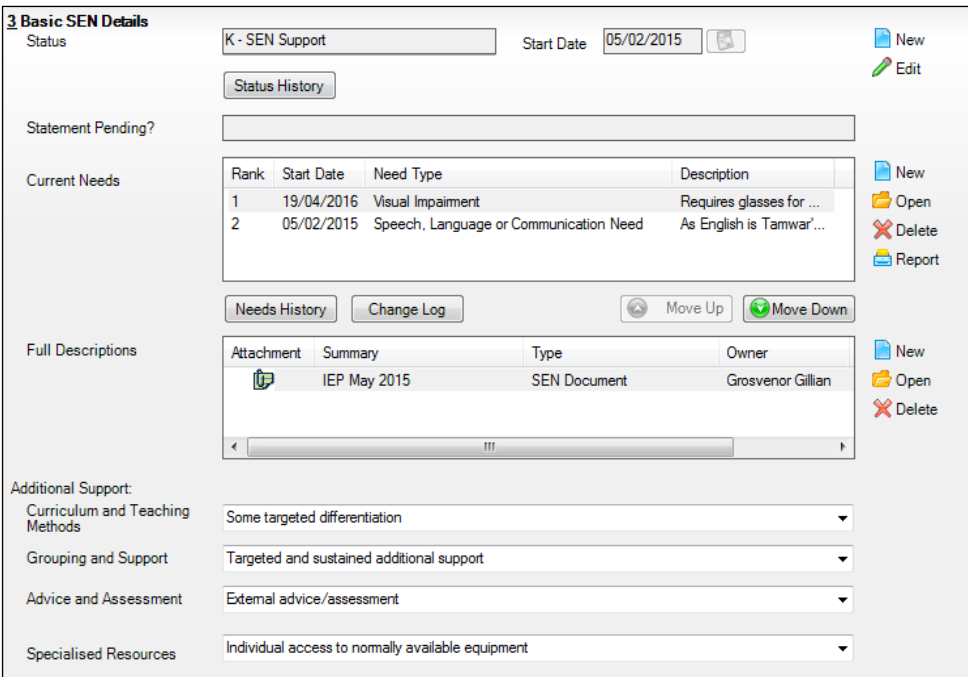

6. Ensure that the SEN **Status** and **Start Date** are correct.

To amend an error in the current **Status** or **Start Date**, click the **Edit**  button. Select the required **Status** from the drop-down list and edit the **Start Date**, if required.

Alternatively, click the **New** button. This removes the original **Status** and the **Start Date** defaults to today's date. Select the applicable **Status** and change the **Start Date**, if required.

*NOTE: At least one Special Educational Need, e.g. Visual Impairment, must be recorded for all students with a SEN Status of E – Education, Health and Care Plan (EHCP), K – SEN Support and S - Statement.*

To view changes that have taken place to the student's SEN Status, click the **Status History** button to display the **Status History** page.

7. Click the **Provisions** hyperlink to display the **Provisions** panel.

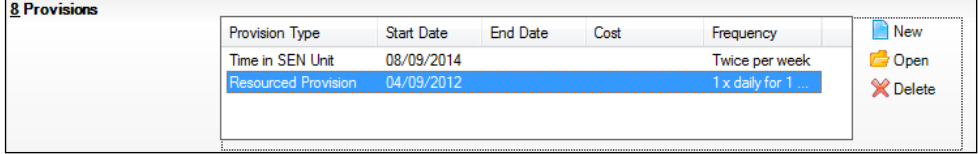

- 8. Ensure that records with a **Provision Type** of **Time in Unit** or **Resourced Provision** are recorded correctly. To edit an existing record, highlight the required record and then click the **Open** button.
- *52 Preparing for the School Census Summer 2018 Return (English Secondary/Middle deemed Secondary, All-Through (Secondary phase) schools and Pupil Referral Units (Secondary phase)) preparation guide, applicable to 7.180 onwards*

Alternatively, to create a new record, click the **New** button to display the **Add/Edit SEN Provision** dialog.

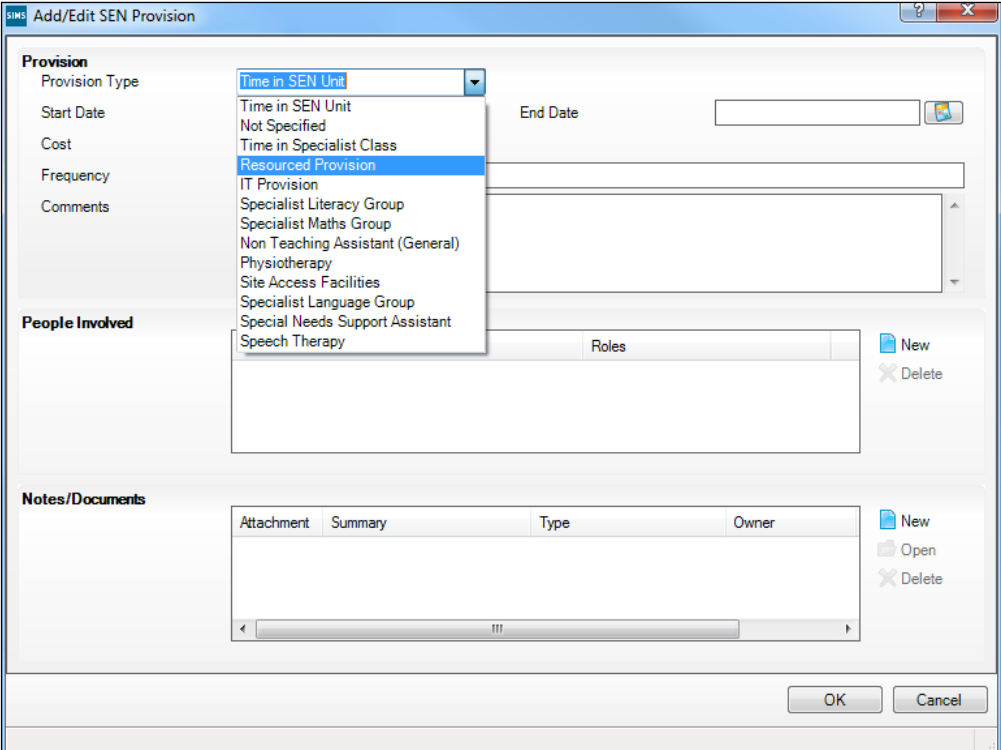

- 9. Ensure that the details are entered correctly, paying particular attention to the **Provision Type**.
- 10. Click the **OK** button to return to the **Provisions** panel.
- 11. Update the other information on the **Student SEN details** page, if required and then click the **Save** button.

The DfE website provides more information about Special Educational Needs, if required (http://www.gov.uk/schools-colleges/special-educational-needs).

**Completed**

## **Preparing Exclusions Information**

Exclusions information is required for students who were subject to any exclusion with a start date during the period 01/09/2017 to 31/12/2017 inclusive. Exclusions should not be counted if the Head Teacher withdrew them, or if the student was re-instated by the Discipline Committee or an independent Appeal Panel.

The following exclusion related data items are collected for the return:

- Exclusion **Type** (category, e.g. fixed period, lunchtime or permanent).
- Exclusion **Reason** (select one code to provide the main reason).
- Exclusion **Start Date**.
- Actual number of sessions (**Length**) required for fixed period and lunchtime exclusions.
- SEN Provision (please see *Checking Special Educational Needs Information* on page *51*).

*IMPORTANT NOTE about Permanent Exclusions: Any permanently excluded students should be marked as leavers as soon as the exclusion has been confirmed by the LA. Before making them a leaver, ensure that you have recorded the following information:*

- *▪ SEN Status (if applicable)*
- *▪ Ethnicity*
- *▪ Ethnic Source*
- *▪ Part-time indicator (if applicable)*
- Date of Admission.

### **Recording an Exclusion**

1. Select **Focus | Student | Exclusions** to display the **Find Exclusions Student** browser.

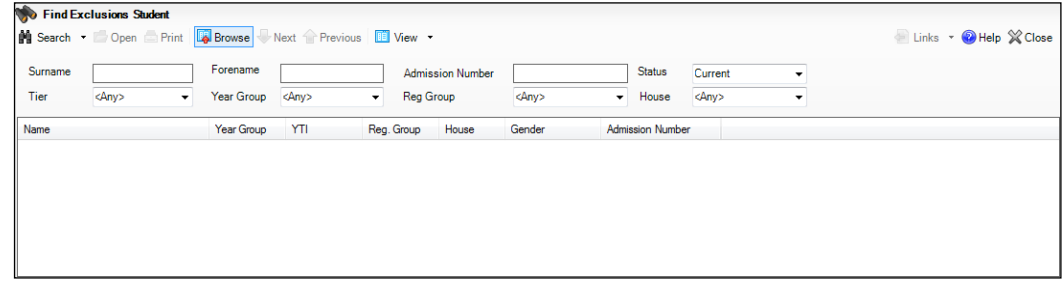

2. Search for then double-click the required student to display the **Exclusion Details** page.

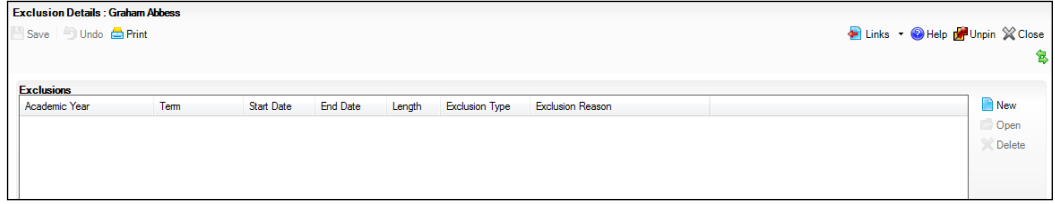

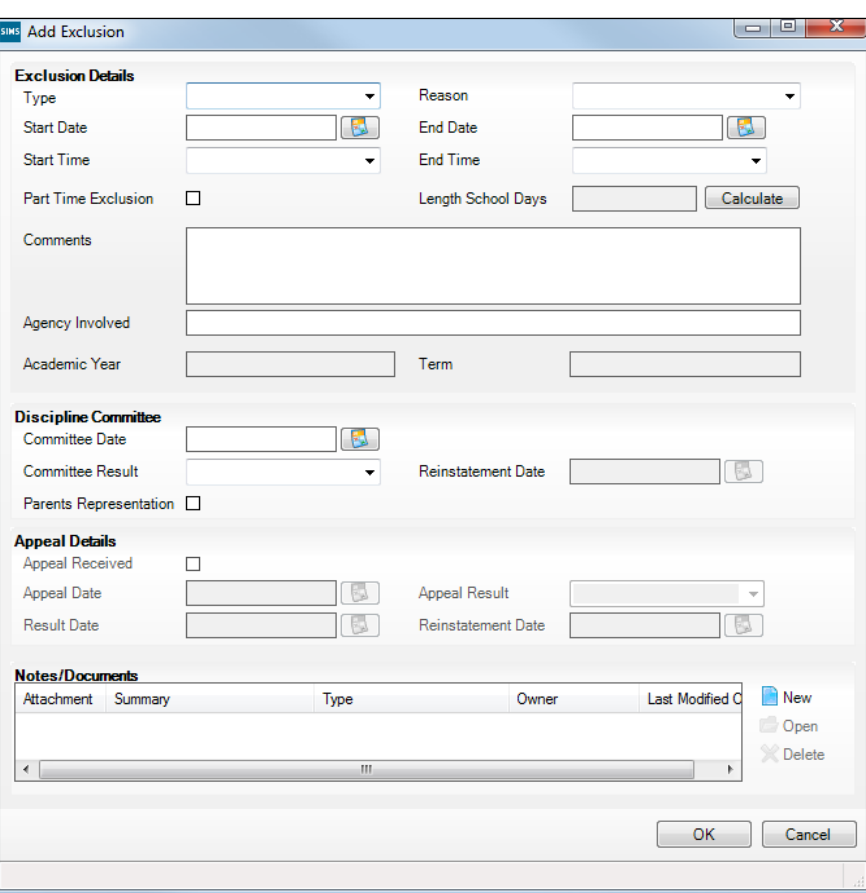

3. Click the **New** button adjacent to the **Exclusions** panel to display the **Add Exclusion** dialog.

- 4. Select the exclusion **Type** and the **Reason** for the exclusion from the respective drop-down lists.
- 5. Enter the exclusion **Start Date** and **End Date** or click the appropriate **Calendar** button then select the required date.
- 6. Select a **Start Time** and **End Time** (i.e. **AM** or **PM**) from the associated drop-down list.
- 7. Click the **Calculate** button to populate the **Length School Days** field automatically.

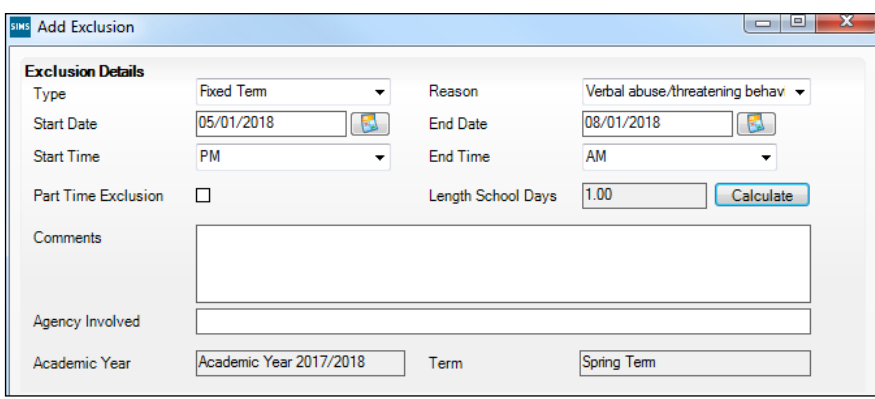

8. Click the **OK** button to save the exclusion details and return to the **Exclusion Details** page, where a summary of the new exclusion is displayed.

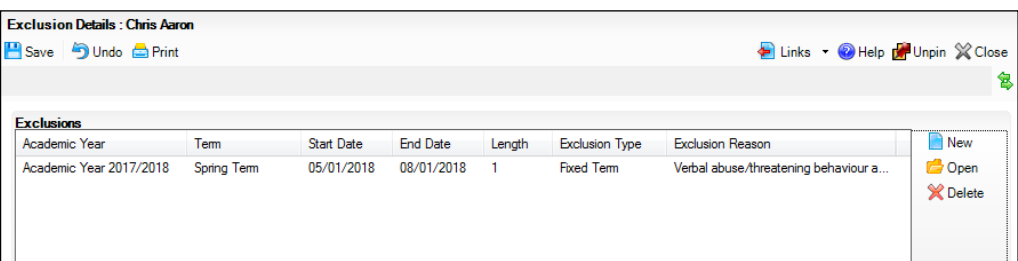

The Academic Year and the total number of exclusion days in that year are displayed at the bottom of the page.

9. Click the **Save** button to save the exclusion.

For more information about exclusions, please refer to the DfE website (http://www.education.gov.uk/schools/pupilsupport/behaviour/exclusion).

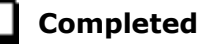

## **Preparing Termly Attendance Information**

Termly attendance data (including attendance codes and the number of sessions missed) should be provided for non-boarder students and leavers aged four to 15 inclusive on 31/08/2017, who were on-roll for at least one session during the collection period from 01/01/2018 to 01/04/2018.

The attendance data collected in this return includes:

- Attendance Codes (i.e. the reasons for absence)
- Number of Sessions Missed.

If you use SIMS Attendance or SIMS Lesson Monitor, attendance data is entered in the return automatically, provided there are no missing marks.

*IMPORTANT NOTE: If you use SIMS Attendance or SIMS Lesson Monitor, ensure that all missing marks and unexplained absences for the previous term have been dealt with before commencing the School Census Return.*

If you do not use SIMS Attendance or SIMS Lesson Monitor and you do not use a software package that writes back to the SIMS database, or if you have not converted to the code of practice for attendance codes, you need to calculate and enter the following information manually on the **Census Details** page (via **Routines | Statutory Returns | School Census**):

- Possible Sessions
- Sessions Missed due to Authorised Absence
- Sessions Missed due to Unauthorised Absence.

For information and advice about school attendance, please refer to the DfE website

(http://www.education.gov.uk/schools/pupilsupport/behaviour/attendance).

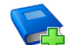

## **Additional Resources:**

*Producing the School Census Summer 2018 Return* handbook *Managing Pupil/Student Attendance* handbook (SIMS Attendance users) *Monitoring Session and Lesson Attendance* handbook (SIMS Lesson Monitor users)

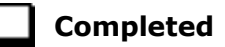

## **Updating Students with Top-Up Funding**

Top-up funding is supplied to schools, in most cases by the Local Authority, to meet the additional costs of support for high needs students.

1. Select **Tools | Statutory Return Tools | Update Top-Up Funding** to display the **Update Students with Top-up Funding** page.

Any students currently recorded as having top-up funding are displayed in the **Top-up Funding** list (located in the bottom half of the page).

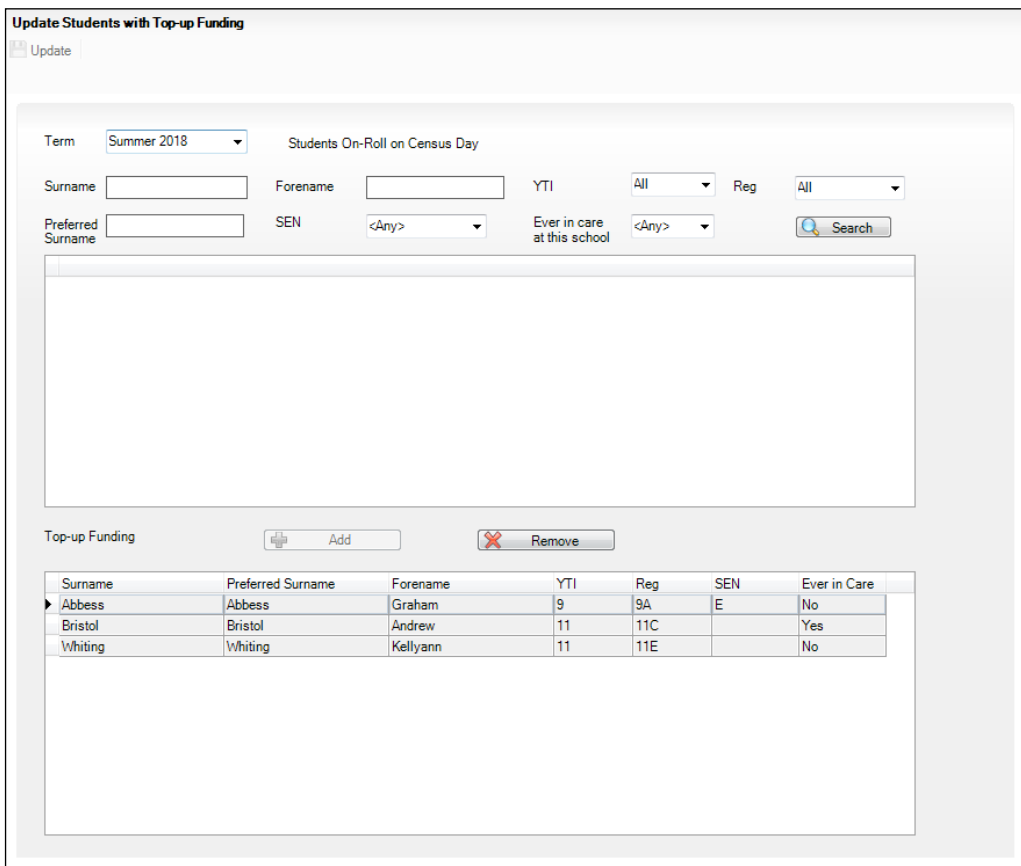

#### *04| Preparing Student Level Information*

2. Use the **Students On-Roll on Census Day** search criteria to locate the additional students you wish to record as having top-up funding then highlight their details.

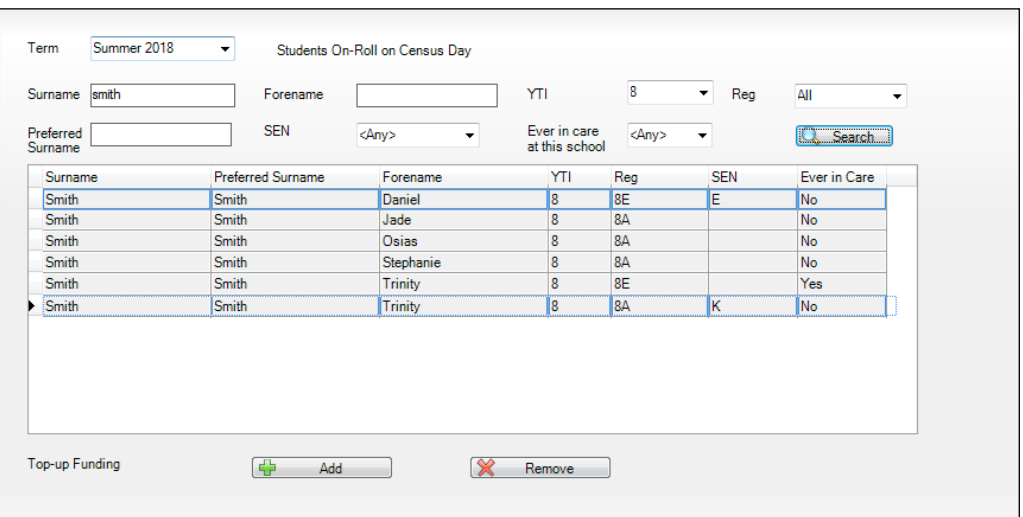

3. Click the **Add** button to move the highlighted student(s) to the **Top-up Funding** list.

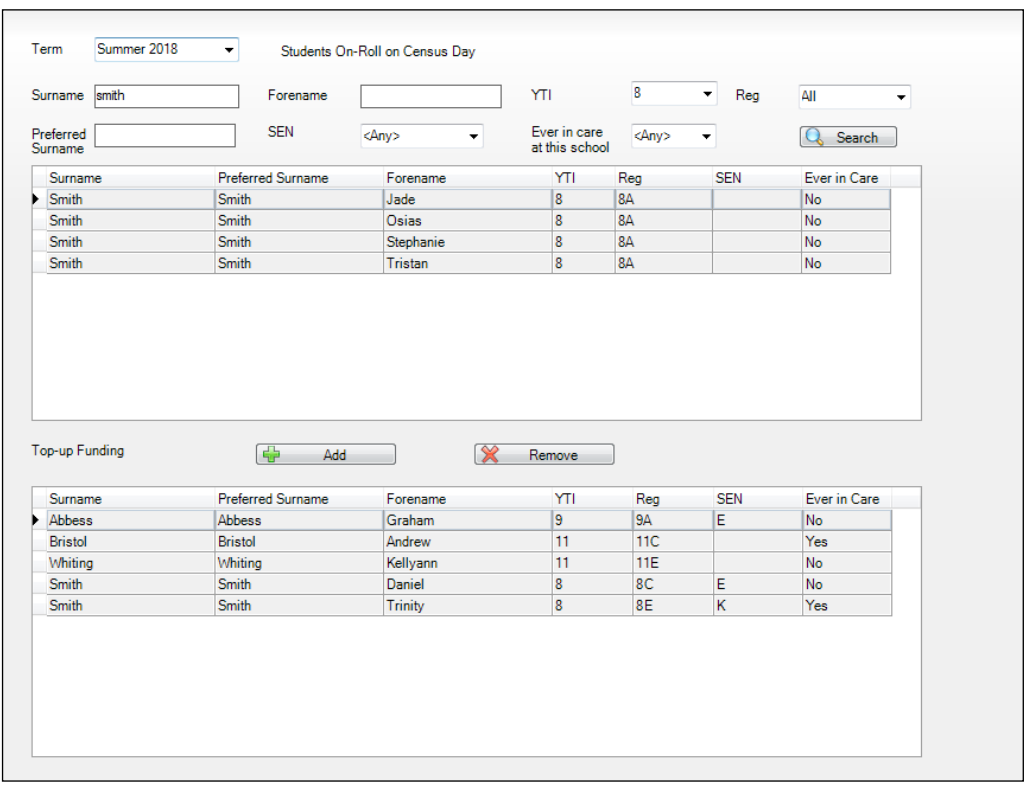

- 4. To remove a student from the **Top-up Funding** list, highlight the required student then click the **Remove** button. The student's record is moved to the **Students On-Roll on Census Day** list, from where it can be reselected, if required.
- 5. Click the **Update** button to save the data and arrange the list of students in **Surname** order.

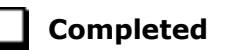

## **Updating Students Post Looked After Arrangements**

Post Looked After Arrangements (previously named Adopted from Care) is collected for students who are on-roll on census day and the information is then used for funding purposes.

The values available for selection enable schools to indicated which students were looked after immediately before adoption or prior to being the subject of a residence or special guardianship order. However, those who have parental responsibility are not obliged to provide this information to the school.

1. Select **Tools | Statutory Return Tools | Update Post Looked After Arrangements** to display the **Update Students Post Looked After Arrangements** page.

Any students currently recorded as having post looked after arrangements are displayed in the **Post Looked After Arrangements** list (located in the bottom half of the page).

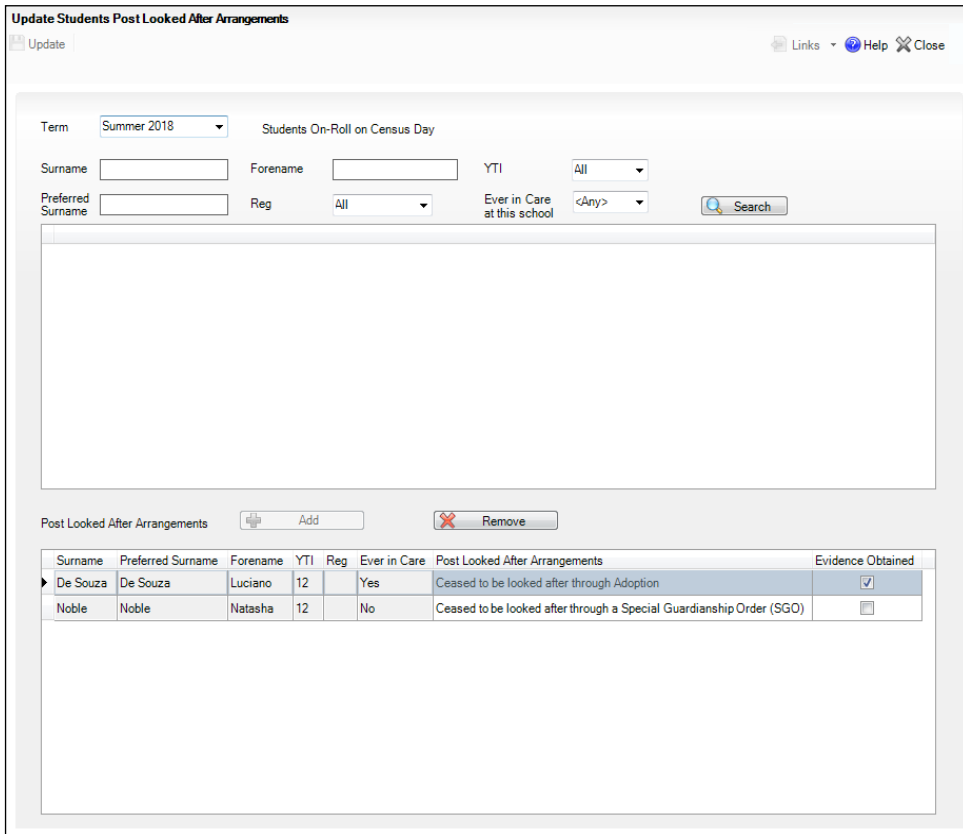

2. Use the **Students On-Roll on Census Day** search criteria to locate the students you want to record as having PLAA.

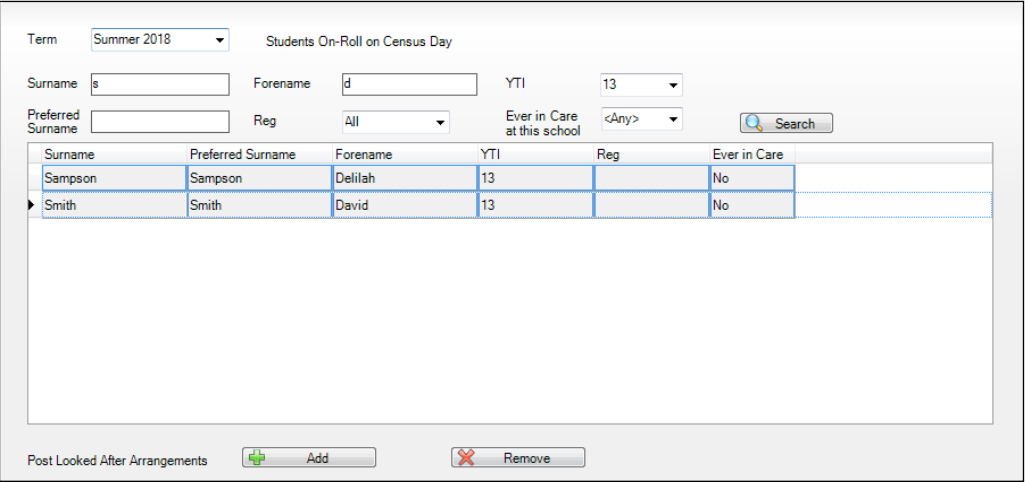

3. Highlight the required students then click the **Add** button to move the selected students to the **Post Looked After Arrangements** list.

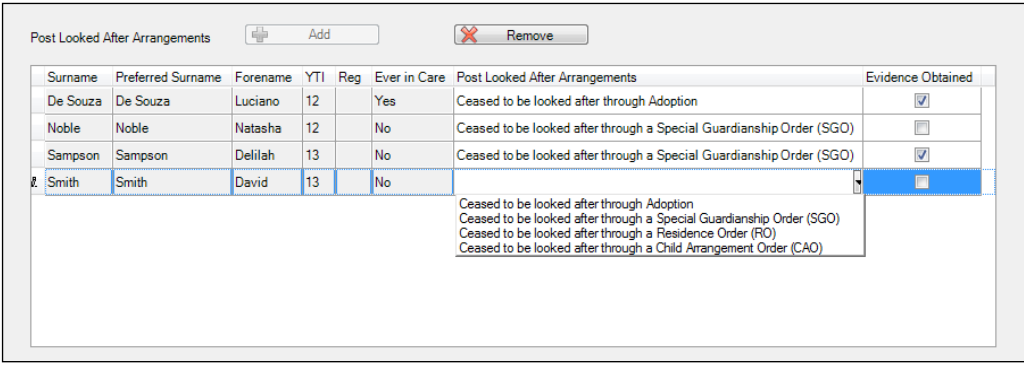

- 4. Ensure that the correct post looked after arrangement is displayed for each student by clicking the applicable **PLAA** cell then selecting the applicable status from the drop-down list:
	- **Ceased to be looked after through Adoption**
	- **Ceased to be looked after through a Special Guardianship Order (SGO)**
	- **Ceased to be looked after through a Residence Order (RO)**
	- **Ceased to be looked after through a Child Arrangement Order (CAO)**.
- 5. Select the **Evidence Obtained** check box, if documents have been obtained that provide evidence of the post looked after arrangements.

*NOTE: Evidence Obtained is not collected in the School Census return but should be recorded as prove of DfE/Ofsted compliance.*

- 6. To remove a student from the **Post Looked After Arrangements** list, highlight the required student then click the **Remove** button. The student's record is automatically moved to the **Students On-Roll on Census Day**  list, from where it can be reselected, if required.
- 7. Click the **Update** button to save the information and arrange the names in surname order.

If you have indicated that evidence has been obtained, you are reminded to ensure that the necessary documents are stored securely outside of SIMS or within the Document Management Server.

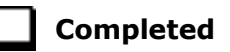

## **Changing an Enrolment Status**

A student **Enrolment Status** defaults to **Single Registration** but can be changed, if required.

- 1. Select **Routines | Student | Change Enrolment Status** to display the **Find Student** browser.
- 2. Search for, then double-click the name of the required student to display the **Change Enrolment Status** page.

The student's basic details are displayed for information only. Edits to basic details can be made via **Focus | Student | Basic Details**.

3. In the **Registration** panel, select the applicable **Enrolment Status** from the drop-down list.

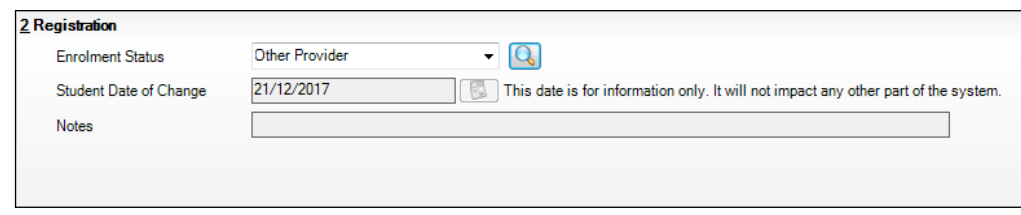

The **Student Date of Change** defaults to today's date. This date is for information only and will not impact any other part of SIMS.

- 4. Click the **Save** button.
- 5. To edit the **Student Date of Change** and add **Notes**, click the **Search**  button (adjacent to the **Enrolment Status** field) to display the **Enrolment Status Changes** dialog.
- 6. Enter the required information, then click the **Save** button to return to the **Change Enrolment Status** page.

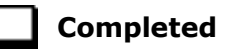

#### **Updating Provider Status**

Applicable to Pupil Referral Units Only

*IMPORTANT NOTE: It is the values displayed in the Enrolment Status column that are collected in the return.*

The term Provider Status indicates where a pupil/student, who is registered with a Pupil Referral Unit (PRU), is taught for the majority of their teaching time, i.e. Further Education College (**FE College**) or **Other Provider**.

A provider status must be recorded for each pupil/student who is registered at a PRU but spends the majority of time being taught at an FE college or other provider and is also on-roll on census day.

*NOTE: If an Enrolment Status has been recorded previously via Routine | Student | Change Enrolment Status, it is displayed on the Update Provider Status page automatically.*

1. Select **Tools | Statutory Return Tools | Update Provider Status** to display the **Update Provider Status** page.

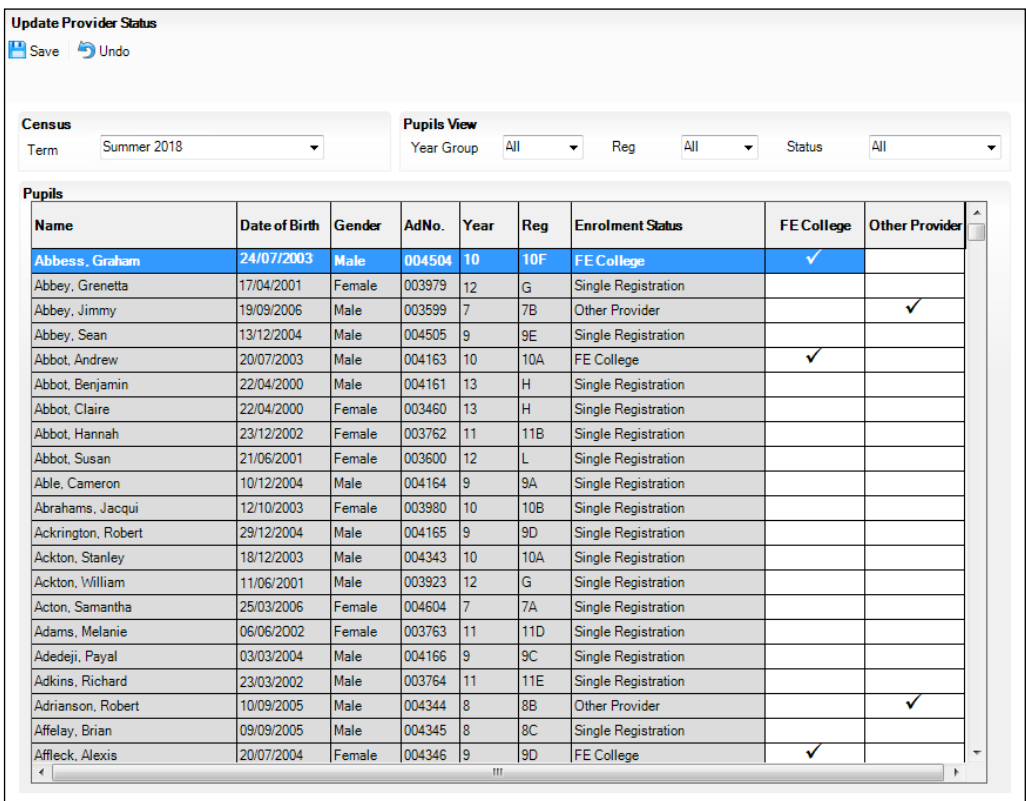

The display can be sorted and filtered, if required:

- The options available in the **Pupils View** panel can be used to restrict the list of students displayed. **Year Group**, **Reg** group taught in and the **Status** of the data displayed, e.g. **No Provider Status**, can be selected.
- The display can be sorted by **Name**, **Date of Birth**, **Gender**, admission number (**AdNo.**), **Year** group and **Reg** group. Right-click the applicable column heading, then select **Sort By** from the pop-up menu. The list of students is then re-arranged into your chosen sort order.
- 2. Update the provider status for the required students:
	- To specify the provider status for an individual student, click the **FE College** or **Other Provider** cell adjacent to the required student details. A tick is displayed. Click again to remove the tick, if required.
	- If all students listed are educated at the same provider, right-click the appropriate column heading (i.e. **FE College** or **Other Provider**), then select **Check All** from the pop-up menu. All records in that column are ticked.
	- To view the students who have no provider status assigned to them, select **No Provider Status** from the **Status** drop-down list (located in the **Pupils View** panel). Any students without a provider status are displayed.

A provider status can be entered for these students, as described previously.

- To reset all provider status values, right-click in the **FE College** or **Other Provider** column header, then select **Remove All** from the popup menu. On saving, the **Enrolment Status** for these students is changed to **Single Registration**, unless different values are selected.
- 3. Click the **Save** button. The changes are reflected in the **Enrolment Status** column.

*NOTE: Any changes made on the Update Provider Status page are reflected in all areas of SIMS where the Enrolment Status is displayed.*

**Completed**

*63*

## *05|***What Next?**

After carrying out the preparation routines documented in this guide, ensure that any subsequent changes at your school (e.g. student basic detail changes, SEN provisions changes, leavers and admissions/re-admissions, etc.) are recorded accurately in SIMS.

The SIMS 2018 Spring Release (7.180) must be installed before completing the School Census Summer 2018 Return. However, it is advisable to check whether a later version of SIMS is available and then upgrade to the current release, if necessary, as it may include updates applicable to the forthcoming return.

You should now be ready to produce the final School Census Summer 2018 Return.

## **Where Can I Get More Information?**

In addition to this preparation guide, the following information is also available:

- *Producing the School Census Summer 2018 Return (English Secondary/Middle deemed Secondary Schools)* handbook This handbook outlines the School Census process in SIMS for Secondary and Middle deemed Secondary schools.
- *Producing the School Census Summer 2018 Return (English All-Through Schools)* handbook This handbook outlines the School Census process in SIMS for All-Through schools.
- *Producing the School Census Summer 2018 Return (English Pupil Referral Units)* handbook This handbook outlines the School Census process in SIMS for Pupil Referral Units.
- *School Census Academic Year 2017/2018 Validation Errors and Resolutions* guide This guide provides suggestions on how to resolve any validation errors or queries.
- *Managing Pupil/Students* handbook This handbook provides details about the processes that relate to the management of student data in SIMS.

Guidance about data protection and how student data is shared is available from the GOV.UK website https://www.gov.uk/guidance/dataprotection-how-we-collect-and-share-research-data.

Online help can be accessed by pressing **F1** or clicking the applicable **Help**  button in SIMS.

A wide range of documentation is available from the SIMS **Documentation Centre**, including handbooks, quick reference sheets and tutorials. Click the **Documentation** button (located on the top right-hand side of the SIMS **Home Page**), select the required category and then select the document you require. Alternatively, use the **Search** facility to locate the required document.

## **Index**

## **A**

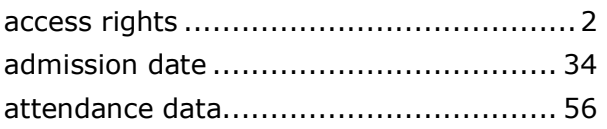

## **B**

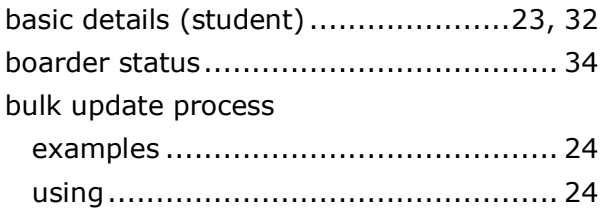

## **D**

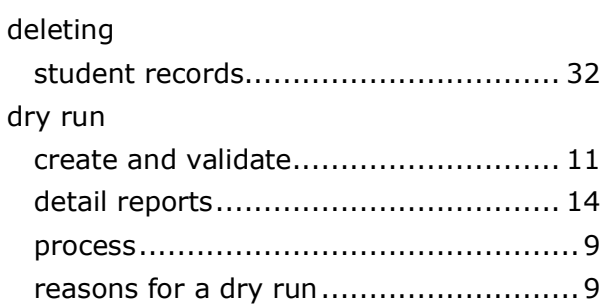

## **E**

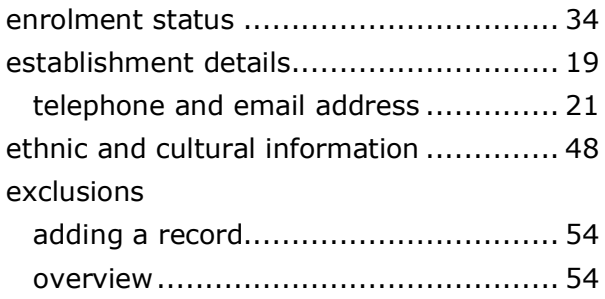

## **F**

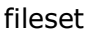

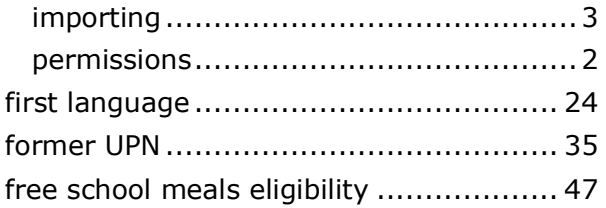

## **H**

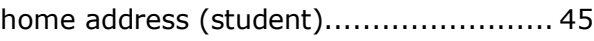

## **L**

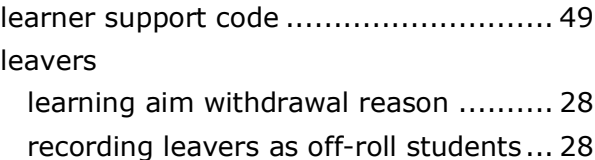

## **N**

```
national curriculum year group .............. 40
```
## **P**

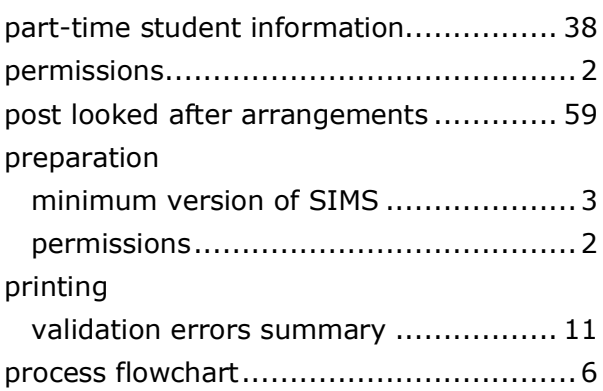

## **R**

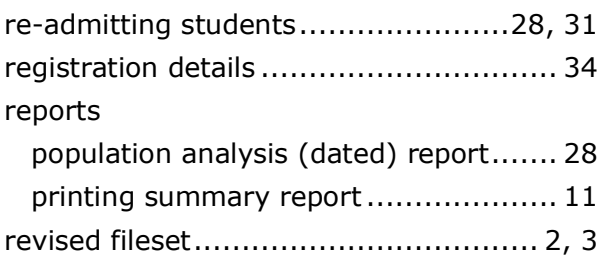

## **S**

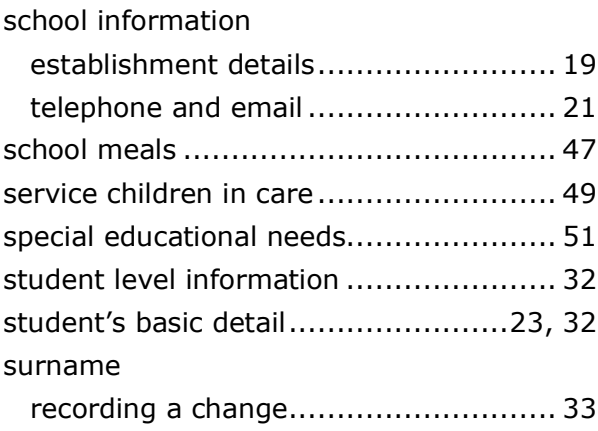

#### *I| Index*

## **T**

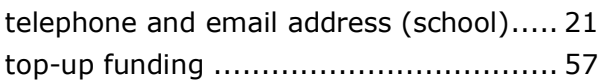

## **U**

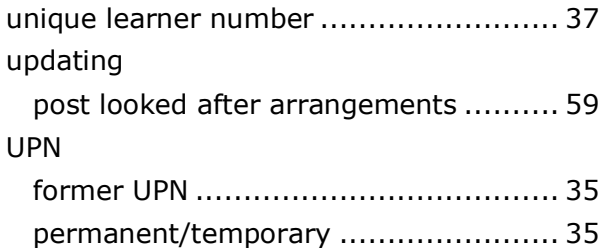

## **V**

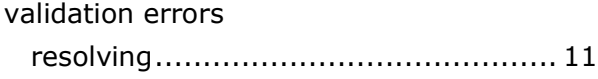

## **Y**

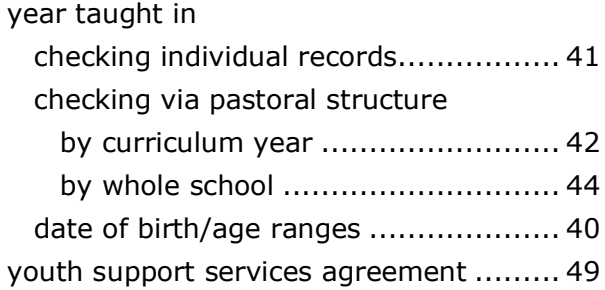

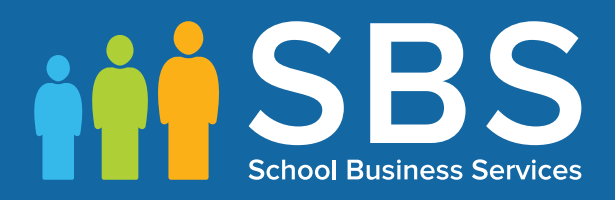

## Contact the Service Desk today on 0345 222 1551 • Option 3

## Spring 2018 Return or email us on schoolbusinesssery misservicedesk@ schoolbusinessservices.co.uk